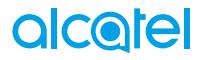

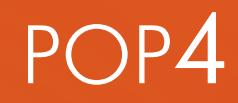

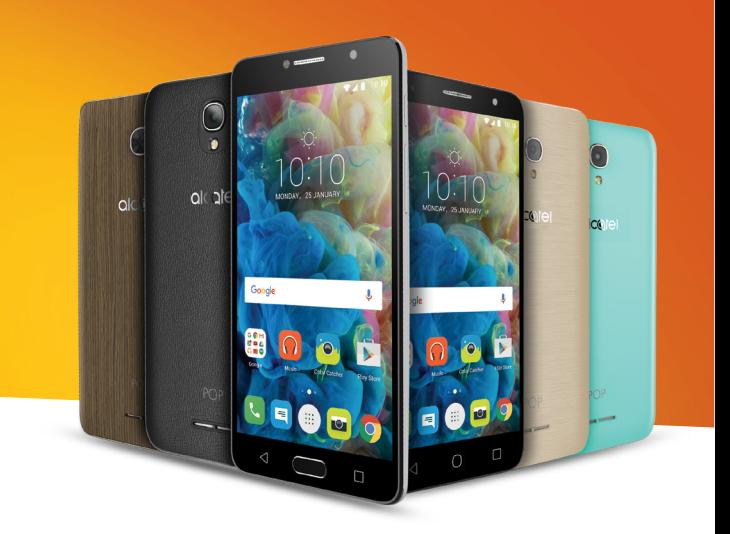

# alcotel

For more information on how to use the phone, please go to www.alcatel-mobile.com and download the complete user manual. Moreover, on the website, you can also find answers to frequently asked questions, upgrade the software via Mobile Upgrade, and so much more.

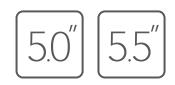

**In deze handleiding wordt OS Android M beschreven voor:**

- **POP 4 (5) (5051X, 5051D)**
- **POP 4 (5.5C) (5056X, 5056D)**

## **Help**

Raadpleeg de volgende bronnen voor meer Veelgestelde vragen, software- en service-informatie.

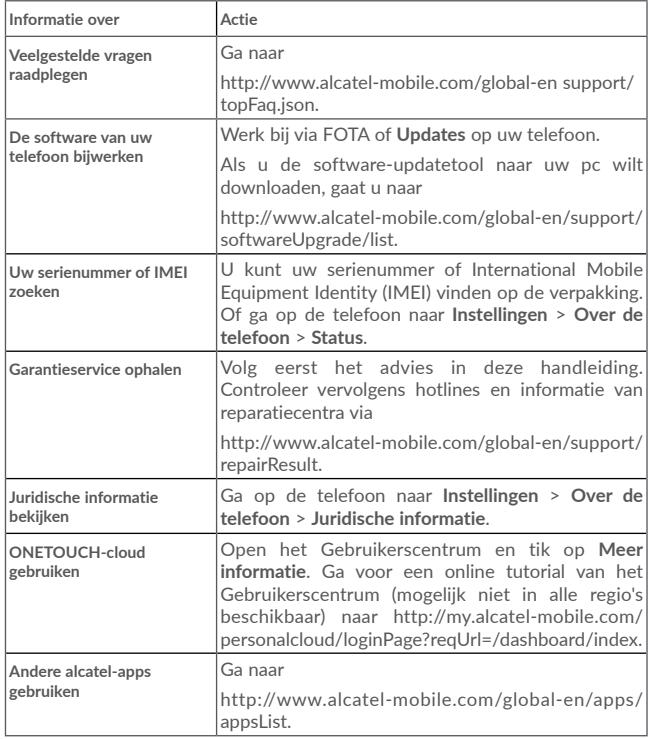

## **Inhoudsopgave**

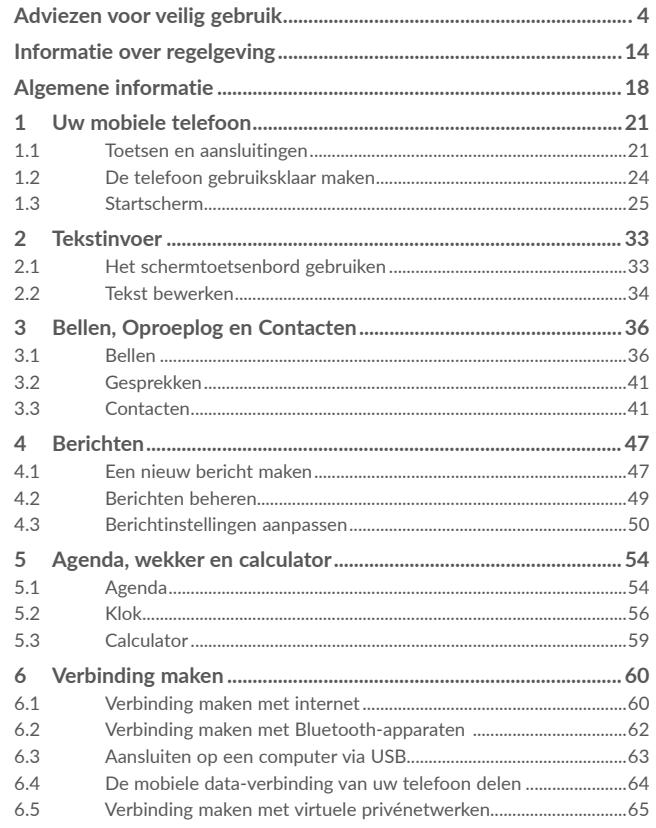

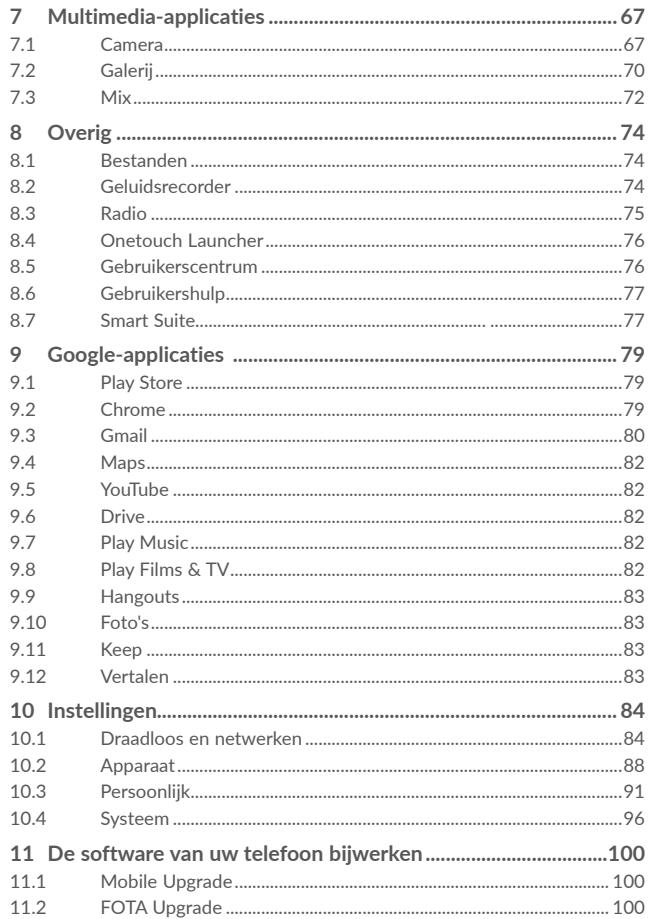

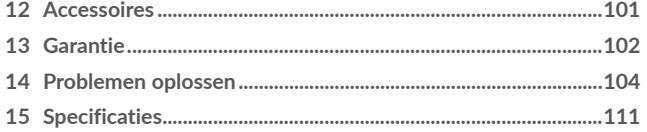

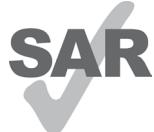

Dit apparaat voldoet aan de van toepassing zijnde nationale SAR-limieten van 2,0 W/kg. U kunt de specifieke maximum SAR-waarden vinden op pagina 6 van deze gebruiksaanwijzing.

Wanneer u het apparaat draagt of gebruikt terwijl u het op uw lichaam draagt, moet u een goedgekeurd accessoire, zoals een houder, gebruiken of anderszins zorgen voor

www.sar-tick.com

een afstand van 10 mm tot het lichaam om te voldoen aan de vereisten voor blootstelling aan radiogolven. Houd er rekening mee dat het apparaat radiogolven kan uitzenden, ook als u niet belt.

## **UW GEHOOR BESCHERMEN**

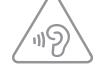

Om mogelijke schade aan uw gehoor te voorkomen, moet u niet lange tijd luisteren bij een hoog geluidsniveau. Let goed op wanneer u het apparaat in de buurt van uw oor houdt terwijl de luidspreker wordt gebruikt.

## <span id="page-3-0"></span>**Adviezen voor veilig gebruik........................**

Lees dit hoofdstuk zorgvuldig door voordat u uw telefoon gebruikt. De fabrikant aanvaardt geen enkele aansprakelijkheid voor de gevolgen van onjuist gebruik of het niet opvolgen van de aanwijzingen uit deze handleiding.

## **• VEILIGHEID IN DE AUTO:**

Uit onderzoek is gebleken dat het gebruik van een mobiele telefoon tijdens het autorijden een reëel gevaar kan vormen, ook wanneer gebruik wordt gemaakt van een handsfree-voorziening (carkit of headset). Daarom adviseren wij om uw telefoon tijdens het autorijden niet te gebruiken.

Gebruik uw telefoon en de headset niet om onder het rijden naar muziek of de radio te luisteren. Het gebruik van een headset kan gevaarlijk zijn en is in sommige landen verboden.

De straling van de ingeschakelde telefoon kan storingen veroorzaken in de elektronica van uw auto, bijvoorbeeld het ABS-systeem of de airbags. Daarom adviseren wij u om:

- uw telefoon niet op het dashboard of in de buurt van de airbags te leggen;
- bij de fabrikant of de dealer te informeren of de elektronische systemen in de auto goed zijn afgeschermd tegen de straling van de telefoon.

## **• GEBRUIK:**

Zet voor optimale prestaties de telefoon van tijd tot tijd even uit.

Schakel de telefoon uit als u aan boord van een vliegtuig gaat.

In ziekenhuizen mogen mobiele telefoons niet aan staan, behalve op eventueel daarvoor bestemde plaatsen. Net als vele andere gangbare typen apparatuur kunnen mobiele telefoons andere draadloze elektrische of elektronische apparaten storen.

Schakel uw telefoon uit wanneer u zich in de nabijheid bevindt van gassen of brandbare vloeistoffen. Houd u aan alle voorschriften en aanwijzingen (borden) die gelden voor gebruik van de telefoon in brandstofdepots, benzinestations of chemische fabrieken en op andere plaatsen waar eventueel gevaar voor ontploffing bestaat.

Als de telefoon aan staat, moet deze altijd op ten minste 15 cm afstand van medische apparaten worden gehouden (bijvoorbeeld pacemakers, hoortoestellen, insulinepompen, enzovoort). Houd de telefoon bij het bellen tegen het oor dat niet aan dezelfde kant als het eventueel aanwezige apparaat zit.

Om gehoorschade te voorkomen, is het beter om de telefoon al aan te nemen voordat u de telefoon aan uw oor brengt. Houd de telefoon bij gebruik van de handsfree functie niet tegen uw oor. Het hoge geluidsvolume kan namelijk gehoorbeschadigingen veroorzaken.

Laat kinderen niet zonder begeleiding de telefoon of accessoires gebruiken of hiermee spelen.

Denk er bij het verwisselen van de behuizing aan dat in de telefoon stoffen aanwezig zijn die een allergische reactie kunnen veroorzaken.

Behandel uw telefoon altijd met zorg en bewaar het in een stofvrije omgeving. Als uw telefoon een is unibodyapparaat, kunt u de achterklep en batterij niet verwijderen. Als u de telefoon uit elkaar haalt, vervalt de garantie. De accu van de telefoon kan beschadigd raken als u de telefoon uit elkaar haalt en kan gaan lekken, wat een allergische reactie kan veroorzaken.

Stel uw telefoon niet bloot aan slechte (weers-)omstandigheden (vocht, regen, binnendringen van vloeistoffen, stof, zeelucht, enzovoort). De fabrikant adviseert de telefoon te gebruiken bij temperaturen van -10°C tot + 55°C.

Bij temperaturen boven 55°C kan de schermweergave verslechteren. Dit probleem is van voorbijgaande aard en niet ernstig.

In bepaalde situaties kunnen alarmnummers onbereikbaar zijn voor mobiele telefoons. Zorg daarom dat u altijd ook nog op een andere manier een alarmnummer kunt bellen.

Maak uw telefoon niet zelf open en probeer niet zelf om de telefoon te ontmantelen of te repareren.

Laat uw telefoon niet vallen. Gooi er niet mee en probeer niet om deze te buigen.

Gebruik uw telefoon niet wanneer het glazen scherm beschadigd, gebarsten of gebroken is, om verwondingen te voorkomen.

Beschilder uw mobiele telefoon niet.

Gebruik alleen accu's, laders en accessoires die worden aanbevolen door TCL Communication Ltd. en hun dochterondernemingen en die compatibel zijn met uw telefoonmodel. TCL Communication Ltd. en hun dochterondernemingen aanvaarden geen enkele aansprakelijkheid voor schade die is ontstaan door het gebruik van andere laders of accu's.

Maak regelmatig veiligheidskopieën van alle belangrijke gegevens die u in uw telefoon bewaart, of houd deze ook op papier bij.

4 5

Sommige mensen krijgen epileptische aanvallen of vallen flauw wanneer zij naar flitslicht kijken of videospelletjes spelen. Dat kan ook gebeuren als die mensen daar eerder nooit last van hebben gehad. Als u wel eens een epileptische aanval hebt gehad of bent flauwgevallen of wanneer dit in uw familie voorkomt, is het beter om uw arts te raadplegen voordat u met uw telefoon videospelletjes speelt of het flitslicht van uw telefoon gebruikt.

Ouders worden geadviseerd om goed op hun kinderen te letten bij het spelen van videospelletjes of het gebruik van het flitslicht van de telefoon. Stop altijd met het gebruik van de telefoon en raadpleeg een arts bij een van de volgende verschijnselen: stuiptrekkingen, trillen van ogen of spieren, verwardheid, ongecontroleerde bewegingen of oriëntatieverlies. Om de kans hierop zo veel mogelijk te verkleinen, adviseren wij het volgende:

- Speel geen spelletjes en gebruik geen flitslicht als u moe bent of slaap nodig hebt.
- Neem elk uur altijd ten minste 15 minuten pauze.
- Speel in een kamer waar alle verlichting aan is.
- Houd het scherm zo ver mogelijk van u vandaan.
- Stop met spelen en neem een paar uur rust voordat u verder speelt wanneer uw handen, polsen of armen vermoeid raken of pijn gaan doen.
- Stop met spelen en raadpleeg een arts wanneer de klachten in uw handen, polsen of armen tijdens of na het spelen aanhouden.

Bij het spelen van spelletjes met uw telefoon kunt u een onaangenaam gevoel in uw handen, armen, schouders, nek of andere lichaamsdelen krijgen. Houd u aan de aanwijzingen om klachten als peesschedeontsteking, het carpale-tunnelsyndroom of andere aandoeningen aan spieren of gewrichten te voorkomen.

## **UW GEHOOR BESCHERMEN**

 $\gamma_{\rm 11}$ 

Om mogelijke schade aan uw gehoor te voorkomen, moet u niet lange tijd luisteren bij een hoog geluidsniveau. Let goed op wanneer u het apparaat in de buurt van uw oor houdt terwijl de luidspreker wordt gebruikt.

## **• PRIVACY:**

Bij het maken van foto's en geluidsopnamen met uw mobiele telefoon moet u zich houden aan de wettelijke regels die in uw land (of een ander land) gelden. Daarin kan bijvoorbeeld zijn vastgelegd dat het streng verboden is om foto's te nemen of geluidsopnamen te maken van mensen en hun omgeving en om deze te vermenigvuldigen of te verspreiden, omdat dat wordt beschouwd als een inbreuk op hun persoonlijke levenssfeer. De gebruiker van de telefoon moet zo nodig altijd eerst toestemming hebben gekregen voordat hij geluidsopnamen maakt van privégesprekken of vertrouwelijke gesprekken of voordat hij een foto van iemand anders maakt. De fabrikant, de dealer en de verkoper van uw mobiele telefoon aanvaarden (evenals de provider) geen enkele aansprakelijkheid voor onjuist gebruik van de mobiele telefoon.

## **• ACCU:**

Vanwege nieuwe wetgeving is de accu van uw telefoon niet geladen. Laad deze eerst op.

Voor niet-unibodyapparaten:

Controleer voordat u de accu uit de telefoon haalt of de telefoon is uitgeschakeld. Voor het gebruik van de accu gelden de volgende aanwijzingen:

- Probeer de accu niet te openen: deze bevat chemische stoffen die mogelijk brandwonden veroorzaken en schadelijke dampen vormen.
- U moet de accu niet doorboren, demonteren of kortsluiten.
- U moet de accu niet verbranden, weggooien met het huisvuil en of blootstellen aan temperaturen hoger dan 60 °C.

Zorg voor verwerking volgens de plaatselijke milieuvoorschriften. Gebruik de accu alleen voor het doel waarvoor deze is bestemd. Gebruik nooit beschadigde accu's of accu's die niet zijn aanbevolen door TCL Communication Ltd. en/of hun dochterondernemingen.

#### Voor unibodyapparaten:

Uw telefoon is een unibodyapparaat, de achterklep en batterij kunnen daarom niet worden verwijderd. Houd u aan de volgende voorzorgsmaatregelen:

- Probeer niet de achterklep te openen.
- Probeer niet de accu te verwijderen, te vervangen of te openen.
- Doorboor de achterklep van uw telefoon niet.
- U moet de accu niet verbranden, weggooien met het huisvuil of blootstellen aan temperaturen hoger dan 60 °C.

Aangezien de telefoon samen met de batterij een unibodyapparaat is, moet deze worden weggegooid in overeenstemming met toepasselijke plaatselijke milieuregelgevingen.

#### **Voor apparaat met hybride ontwerp met verwijderbare achterklep en niet verwijderbare accu:**

Houd u aan de volgende voorzorgsmaatregelen:

- Probeer niet de accu te verwijderen, te vervangen of te openen.
- Doorboor de achterklep van uw telefoon niet.

- U moet de accu niet verbranden, weggooien met het huisvuil of blootstellen aan temperaturen hoger dan 60 °C.

Telefoon en accu moeten worden weggegooid volgens de lokaal geldende milieuvoorschriften.

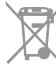

Als dit symbool op uw telefoon, de accu of accessoires staat, moet u ze

- wanneer u ze afdankt - inleveren bij een speciaal inzamelingspunt voor gescheiden verwerking. Dat zijn bijvoorbeeld:

- gemeentelijke vuilstortplaatsen met speciale bakken voor dit type afval;
- inzamelbakken op de verkooppunten.

Dit type afval gaat dan naar de recycling, zodat er geen schadelijke stoffen in het milieu terecht komen en het materiaal opnieuw kan worden gebruikt.

Landen binnen de Europese Unie:

U kunt dit type afval gratis inleveren op deze inzamelpunten.

Alle producten die zijn voorzien van het symbool met de doorgehaalde vuilcontainer moeten bij deze inzamelingspunten worden ingeleverd.

## Landen buiten de Europese Unie:

Als er in uw land of regio een systeem voor gescheiden afvalverwerking bestaat, moet u alle apparatuur die is voorzien van het symbool met de doorgehaalde vuilcontainer apart houden van het normale huisvuil. Breng deze apparatuur naar de inzamelpunten, zodat het materiaal kan worden gerecycled.

**LET OP:** ALS U NIET HET JUISTE TYPE VERVANGINGSACCU GEBRUIKT, KAN DEZE ONTPLOFFEN. ALS U OUDE ACCU'S WEGGOOIT, MOET U ZICH HOUDEN AAN DE GELDENDE VOORSCHRIFTEN.

## **• LADERS:**

Netstroomladers moeten worden gebruikt bij temperaturen tussen 0 en 40°C.

De laders die geschikt zijn voor uw mobiele telefoon voldoen aan de veiligheidseisen voor computer- en kantoorapparatuur. Deze zijn ook in overeenstemming met de ecodesign richtlijn 2009/125/EC. Omdat de elektrische specificaties per land kunnen verschillen, werkt een lader die u in uw eigen land hebt gekocht mogelijk niet in andere landen. Ze mogen alleen worden gebruikt voor het opladen van uw mobiele telefoon.

## **• ELEKTROMAGNETISCHE STRALING:**

Een mobiele telefoon mag pas op de markt worden gebracht wanneer is aangetoond dat deze voldoet aan de internationale eisen (ICNIRP) of aan de eisen van Europese richtlijn 1999/5/EG (de "R&TTE-richtlijn"). De bescherming van de volksgezondheid en de veiligheid van gebruikers en van alle anderen staan centraal in deze eisen en deze richtlijn.

## DIT APPARAAT VOLDOET AAN DE INTERNATIONALE RICHTLIJNEN VOOR BLOOTSTELLING AAN RADIOGOLVEN

Uw mobiele apparaat is een radiozender en -ontvanger. Het apparaat is ontworpen in overeenstemming met de limieten voor blootstelling aan radiogolven (RF-signalen) die worden aanbevolen in internationale richtlijnen. Deze richtlijnen zijn ontwikkeld door een onafhankelijke wetenschappelijke organisatie (ICNIRP) en omvatten een grote veiligheidsmarge om de veiligheid van alle personen te kunnen waarborgen, ongeacht de leeftijd of gezondheidstoestand.

De standaard voor blootstelling aan mobiele apparaten wordt uitgedrukt in de maateenheid SAR (Specific Absorbtion Rate). De SAR-limiet voor mobiele apparaten is 2 W/kg.

Bij tests voor SAR worden de standaardposities gebruikt. Het apparaat maakt tijdens de tests in alle frequentiebanden gebruik van het hoogst toegestane energieniveau. De hoogste SAR-waarden onder de ICNIRP-richtlijnen voor de apparaatmodellen zijn:

## **5051X/5051D**

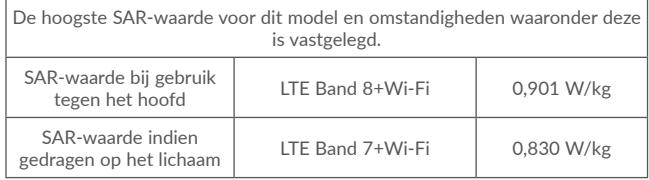

#### **5056X/5056D**

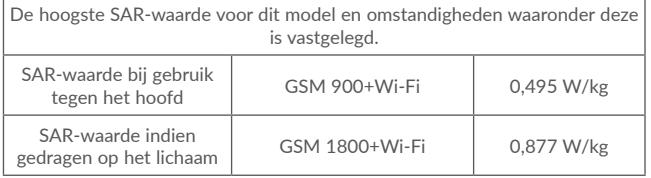

Doordat de SAR wordt bepaald op het hoogst toegestane energieniveau, kan het werkelijke SAR-niveau van het apparaat tijdens gebruik sterk lager liggen dan de hoogste waarde. Dit komt doordat het apparaat is ontworpen voor gebruik bij verschillende energieniveaus, zodat niet meer energie wordt gebruikt dan nodig is om verbinding te maken met het netwerk. Hoe lager het zendvermogen van het apparaat, hoe lager de bijbehorende SAR-waarde.

Het testen van de SAR-waarde indien het apparaat wordt gedragen op het lichaam, is uitgevoerd met een scheidingsafstand van 10 mm. Om te voldoen aan de richtlijnen inzake blootstelling aan radiogolven terwijl het product op het lichaam wordt gedragen, moet het apparaat zich ten minste op deze minimumafstand van het lichaam bevinden. Als u een niet-goedgekeurd accessoire gebruikt, moet u ervoor zorgen dat het gebruikte product geen metaal bevat en dat de telefoon zich op ten minste de aangegeven afstand van het lichaam bevindt.

Organisaties zoals de Wereldgezondheidsorganisatie WHO en de Amerikaanse Food and Drug Administration hebben verklaard dat als mensen zich zorgen maken en hun blootstelling willen beperken, ze een handsfree apparaat moeten gebruiken om de telefoon uit de buurt van hun hoofd en lichaam te houden tijdens oproepen of ze de telefoon minder lang moeten gebruiken.

Ga naar www.alcatel-mobile.com voor meer informatie.

Nadere informatie over elektromagnetische velden en de volksgezondheid is te vinden op de website http://www.who.int/peh-emf.

Uw telefoon is voorzien van een ingebouwde antenne. Voor een optimale gesprekskwaliteit moet u deze niet aanraken of beschadigen.

Aangezien mobiele apparaten een aantal verschillende functies leveren, kunnen ze worden gebruikt in andere posities dan tegen uw oor. In dergelijke gevallen voldoet het apparaat aan de richtlijnen voor gebruik met een headset of USBgegevenskabel. Als u een ander accessoire gebruikt, moet u ervoor zorgen dat het gebruikte product geen metaal bevat en dat de telefoon ten minste 10 mm uit de buurt van uw lichaam is geplaatst.

Als u het apparaat gebruikt, kunnen persoonlijke gegevens worden gedeeld met het hoofdapparaat. Het is uw eigen verantwoordelijkheid uw persoonlijke gegevens te beschermen, deze niet te delen met niet-geautoriseerde apparaten of apparaten van derden die zijn verbonden met uw apparaat. Producten met Wi-Fi-functies moet u alleen verbinden met vertrouwde Wi-Fi-netwerken. Als u uw product gebruikt als hotspot (waar mogelijk), moet u netwerkbeveiliging gebruiken. Deze voorzorgsmaatregelen helpen niet-geautoriseerde toegang tot uw apparaat te voorkomen. Uw product kan persoonlijke gegevens opslaan op verschillende locaties, inclusief een SIM-kaart, geheugenkaart en ingebouwd geheugen. Zorg ervoor dat u alle persoonlijke gegevens verwijdert of wist voordat u uw apparaat recyclet, retourneert of weggeeft. Kies uw apps en updates zorgvuldig, en installeer alleen vanaf vertrouwde bronnen. Sommige apps kunnen invloed hebben op de prestaties van uw product en/of toegang hebben tot persoonlijke gegevens inclusief accountgegevens, oproepgegevens, locatiegegevens en netwerkbronnen.

Gegevens die worden gedeeld met TCL Communication Ltd., worden opgeslagen volgens van toepassing zijnde wetgeving betreffende gegevensbescherming. Voor deze doeleinden implementeert en gebruikt TCL Communication Ltd. van toepassing zijnde technische en organisatorische maatregelen om alle persoonlijke gegevens te beschermen, bijvoorbeeld tegen niet-geautoriseerde of illegale verwerking en onbedoeld verlies of vernietiging van dergelijke persoonlijke gegevens waarbij de maatregelen voorzien in een beveiligingsniveau dat geschikt is met betrekking tot

(i) de beschikbare technische mogelijkheden,

- (ii) de kosten voor het implementeren van de maatregelen,
- (iii) de risico's die betrokken zijn bij het verwerken van de persoonlijke gegevens, en
- (iv) de gevoeligheid van de verwerkte persoonlijke gegevens.

U kunt uw persoonlijke gegevens op elk moment openen, controleren en bewerken door u aan te melden op uw gebruikersaccount, naar uw gebruikersprofiel te gaan of rechtstreeks contact met ons op te nemen. Als u wilt dat wij uw persoonlijke gegevens bewerken of verwijderen, kunnen wij u vragen bewijs te overleggen van uw identiteit voordat we uw verzoek kunnen uitvoeren.

## **• LICENTIES**

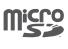

Het microSD-logo is een handelsmerk.

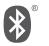

De term Bluetooth® en de Bluetooth-logo's zijn eigendom van Bluetooth SIG, Inc. en worden door TCL Communication Ltd. en zijn dochterondernemingen in licentie gebruikt. Andere handelsmerken en handelsnamen zijn eigendom van de respectieve eigenaren.

**alcatel** POP 4 Bluetooth Declaration ID D026715

**alcatel** POP 4 PLUS Bluetooth Declaration ID D026715

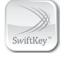

SwiftKey is een gedeponeerd handelsmerk van TouchType Ltd.

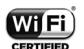

Het Wi-Fi-logo is een certificeringsmerk van de Wi-Fi Alliance.

Google, het Google-logo, Android, het Android-logo, Google Search™, Google Maps<sup>™</sup>, Gmail<sup>T</sup>, YouTube, Google Play Store, Google LatitudeTM en HangoutsTM zijn handelsmerken van Google Inc.

De Android-robot is gereproduceerd of aangepast op basis van werk dat is gemaakt en gedeeld door Google en wordt gebruikt volgens de voorwaarden die worden beschreven in de Creative Commons 3.0 toeschrijvingslicentie (de tekst wordt weergegeven wanneer u Juridische afdeling van Google bij **Instellingen\Over de telefoon\Juridische informatie blijft aanraken**) (1).

U hebt een product aangeschaft dat gebruikmaakt van de open sourceprogramma's (http://opensource.org/) mtd, msdosfs, netfilter/iptables en initrd in objectcode en andere open source-programma's gelicentieerd onder de GNU General Public License en Apache License.

Wij voorzien u van een volledige kopie van de bijbehorende broncodes op verzoek binnen een periode van drie jaar na de distributie van het product door TCL Communication Ltd.

U kunt de broncodes downloaden van http://sourceforge.net/projects/alcatel/ files/. Het downloaden van de broncode van internet is gratis.

We willen hierbij aangeven dat de garantie voor eindgebruikers met betrekking tot de schending van intellectuele-eigendomsrechten uitsluitend van toepassing is op de EU.

Als en voor zover het Product wordt geëxporteerd, meegenomen of gebruikt door een eindklant of eindgebruiker buiten de EU, vervalt elke verantwoordelijkheid, garantie of vrijwaring van de fabrikant en zijn leveranciers met betrekking tot het Product (inclusief enige vrijwaring met betrekking tot de schending van intellectuele-eigendomsrechten).

 $(1)$  Dit is mogelijk niet in alle landen beschikbaar.

## <span id="page-8-0"></span>**Informatie over regelgeving.........................**

De volgende goedkeuringen en kennisgevingen zijn van toepassing in de aangeduide regio's. Contract in the magnetic contract is the complete manner of the contract of the contract of the contract of the contract of the contract of the contract of the contract of the contract of the contract o

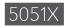

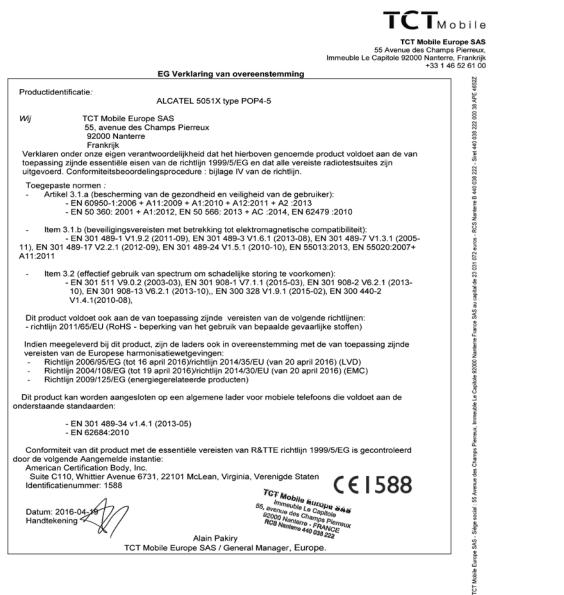

TCT Mobile Europe SAS - Siège social : 55 Avenue des Champs Pierreux, Immeuble Le Capitole 92000 Nanterre Frankrijk<br>SAS au capital de 23 031 072 euros - RCS Nanterre B 440 038 222 - Siret 440 038 222 000 38 APE 46522

## **TCT**<sub>Mobile</sub>

#### **TCT Mobile Europe SAS** TCT Mobile Europe SAS<br>55 Avenue des Champs Pierreux,<br>Immeuble Le Capitole 92000 Nanterre, Frankrijk<br>131 46 52 61 00 +33 1

EG Verklaring van overeenstemming

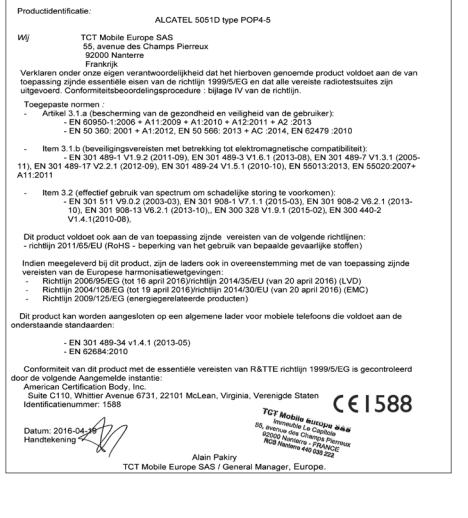

TCT Mobile Europe SAS - Siège social : 55 Avenue des Champs Pierreux, Immeuble Le Capitole 92000 Nanterre Frankrijk<br>SAS au capital de 23 031 072 euros - RCS Nanterre B 440 038 222 - Siret 440 038 222 000 38 APE 4652Z

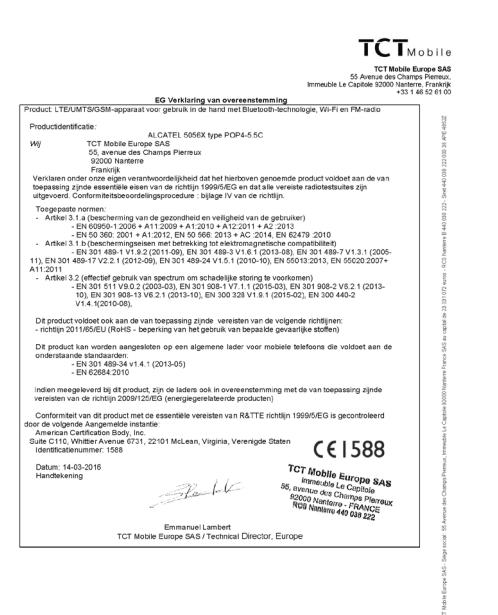

**5056X 5056X**

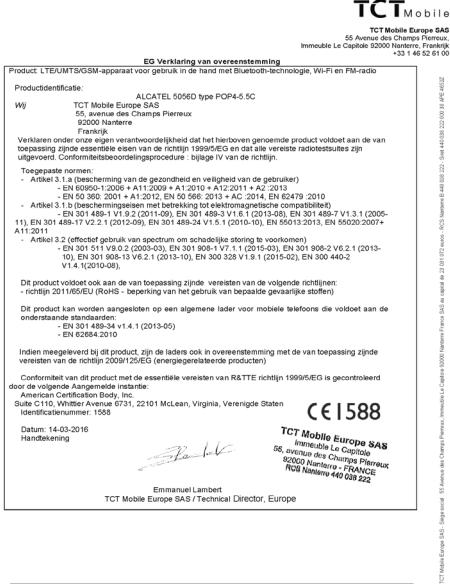

TCT Mobile Europe SAS - Siège social : 55 Avenue des Champs Pierreux, Immeuble Le Capitole 92000 Nanterre Frankrijk<br>SAS au capital de 23 031 072 euros - RCS Nanterre B 440 038 222 - Siret 440 038 222 000 38 APE 4652Z

TCT Mobile Europe SAS - Siège social : 55 Avenue des Champs Pierreux, Immeuble Le Capitole 92000 Nanterre Frankrijk<br>SAS au capital de 23 031 072 euros - RCS Nanterre B 440 038 222 - Siret 440 038 222 000 38 APE 46522

## <span id="page-10-0"></span>**Algemene informatie .....................................**

- **• Website:** www.alcatel-mobile.com
- **• Klantenservice:** raadpleeg de folder "TCL Communication Services" of kijk op onze website.
- **• Fabrikant:** TCL Communication Ltd.
- **• Adres:** Flat/RM 1910-12A, Block 3, China HongKong City, 33 Canton Road, Tsimshatsui, Kowloon, Hong Kong
- **• Electronisch labelpad:** Raak Instellingen\Regelgeving en veiligheid aan of druk op \*#07# voor meer informatie over labels (1).

Op onze website vindt u ook een gedeelte met veelgestelde vragen. U kunt uw vragen ook per e-mail aan ons sturen.

Er is een elektronische versie van deze gebruikershandleiding beschikbaar in het Engels en andere talen, op basis van beschikbaarheid, op onze server: **www. alcatel-mobile.com**

Uw apparaat is een zender/ontvanger die werkt op GSM in quad-band (850/900/1800/1900 MHz) of UMTS in quad-band (B1/2/5/8), LTE in zesband (B1/3/7/8/20/28A).

Deze telefoon voldoet aan de essentiële eisen en andere relevante bepalingen van Richtlijn 1995/5/EG. De volledige Verklaring van Overeenstemming voor uw telefoon kan worden verkregen via onze website: www.alcatel-mobile.com.

## Beveiliging tegen diefstal (2)

Uw telefoon heeft een IMEI-identificatienummer (het serienummer van uw telefoon). Dit staat op het etiket van de verpakking en is opgeslagen in het geheugen van uw telefoon. Wij adviseren u om dit nummer te noteren wanneer u de telefoon voor het eerst gebruikt. Voer de cijfercombinatie \*#06# in om het nummer te zien. Bewaar het nummer op een veilige plaats. De politie of uw provider kunnen er naar vragen bij eventuele diefstal van uw telefoon. Met behulp van dit nummer kan uw telefoon worden geblokkeerd en daarmee onbruikbaar worden gemaakt voor anderen, ook wanneer er een andere SIMkaart in de telefoon wordt geplaatst.

 $\frac{1}{2}$  Is afhankelijk van het land.

Informeer bij uw netwerkprovider of deze dienst beschikbaar is.

## Disclaimer

In sommige gevallen kunnen er vanwege de softwareversie van uw telefoon of vanwege speciale diensten van uw provider verschillen bestaan tussen beschrijvingen uit de handleiding en de feitelijke werking van de telefoon. TCL Communication Ltd. is niet juridisch aansprakelijk voor dergelijke verschillen, indien van toepassing, of voor potentiële gevolgen hiervan. De verantwoordelijkheid ligt geheel bij de provider.

Deze telefoon kan materialen bevatten, waaronder toepassingen en software in uitvoerbare of broncodevorm, die zijn verstrekt door derden voor gebruik op deze telefoon ('materialen van derden'). Alle materialen van derden op deze telefoon worden als zodanig ('as is') geleverd zonder enige garantie, expliciet of impliciet, inclusief impliciete garanties van verkoopbaarheid, geschiktheid voor een bepaald doel of gebruik/toepassing door derden, samenwerking met andere materialen of toepassingen van de koper en niet-inbreukmakendheid van copyright. De koper aanvaardt dat TCL Communication Ltd. heeft voldaan aan alle kwaliteitseisen waartoe het verplicht is als fabrikant van mobiele apparaten en telefoons in overeenstemming met de intellectuele eigendomsrechten. TCL Communication Ltd. is op geen enkel moment verantwoordelijk als materialen van derden niet of niet volledig werken op deze telefoon of in combinatie met andere apparaten van de koper. Voor zover maximaal toegestaan door de wet, wijst TCL Communication Ltd. alle aansprakelijkheid van de hand voor eventuele claims, eisen, rechtszaken of acties, en meer specifiek - maar niet beperkt tot - acties met betrekking tot aansprakelijkheidsrecht, onder welke theorie van aansprakelijkheid dan ook, voortvloeiend uit het gebruik, op welke manier dan ook, of pogingen tot het gebruik, van dergelijke materialen van derden. Daarnaast kunnen de aanwezige materialen van derden, die zonder kosten worden verstrekt door TCL Communication Ltd., in de toekomst onderhevig zijn aan betaalde updates en upgrades. TCL Communication Ltd. wijst elke verantwoordelijkheid voor dergelijke aanvullende kosten van de hand, die uitsluitend ten laste van de koper vallen. De beschikbaarheid van de toepassingen kan verschillen afhankelijk van de providers en de landen waarin de telefoon wordt gebruikt. In geen geval mag de lijst van mogelijke toepassingen en software die bij de telefoons wordt geleverd, worden beschouwd als garantie van TCL Communication Ltd. De lijst wordt alleen geleverd als informatie voor de koper. TCL Communication Ltd. kan dus niet aansprakelijk worden gesteld als een of meer toepassingen die de koper wil hebben, niet beschikbaar zijn, omdat de beschikbaarheid van deze toepassingen afhankelijk is van het land en de provider van de koper. TCL Communication Ltd. behoudt zich het recht voor op elk gewenst moment zonder voorafgaande kennisgeving materialen van derden op zijn telefoons toe

<span id="page-11-0"></span>te voegen of te verwijderen. In geen geval kan TCL Communication Ltd. door de koper aansprakelijk worden gehouden voor de gevolgen die een dergelijke verwijdering heeft voor de koper met betrekking tot het gebruik of de poging

## tot het gebruik van dergelijke toepassingen en materialen van derden. **1 Uw mobiele telefoon.............................**

## **1.1 Toetsen en aansluitingen**

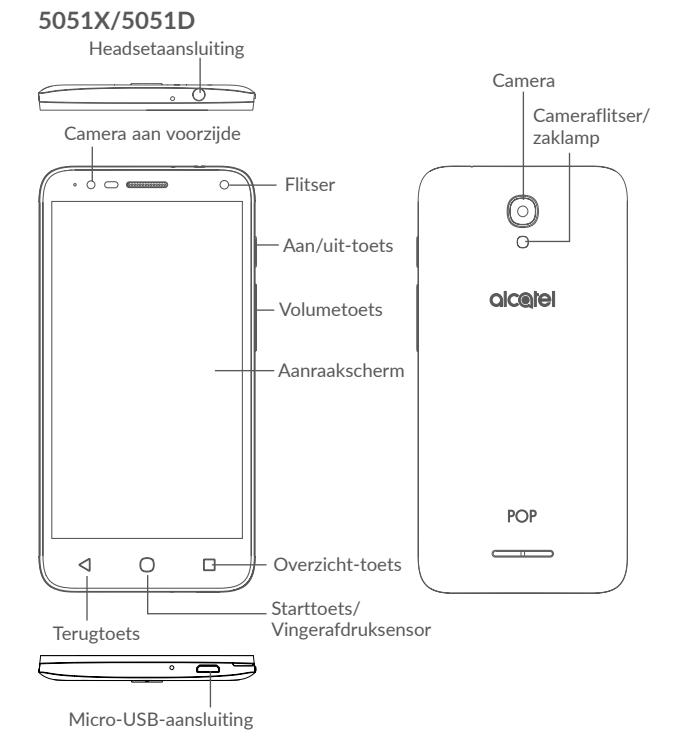

## **5056X/5056D**

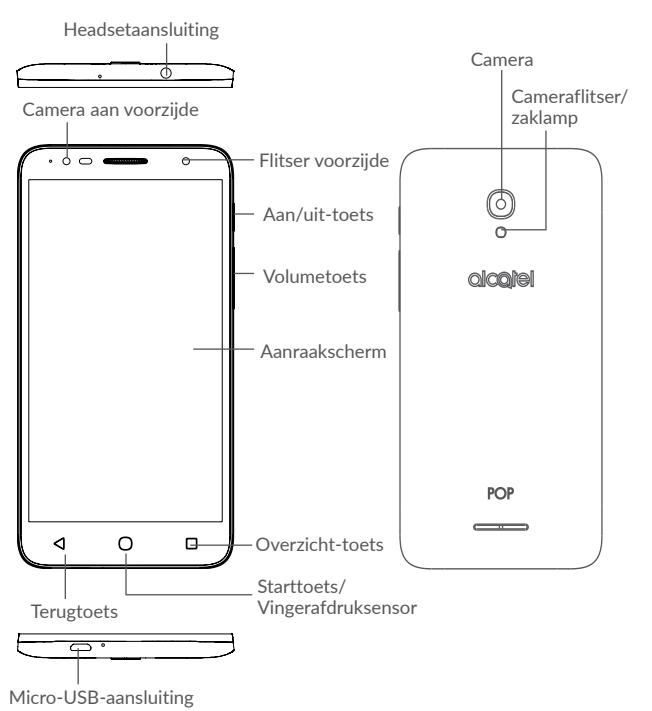

## **Overzicht-toets**

- • Raak de toets aan om een kaartweergave te openen van applicaties die u onlangs hebt gebruikt.
- • Houd de toets lang ingedrukt om het Startscherm, **widgets**, **achtergrond** en **Instellingen** te beheren.

## **Starttoets**

- Raak in een applicatie of scherm deze toets aan om terug te gaan naar het startscherm.
- • Houd de toets lang ingedrukt om **Google** in te schakelen.

## **Terugtoets**

• Raak deze toets aan om terug te gaan naar het vorige scherm of om een dialoogvenster, optiemenu, het venster Meldingen, enzovoort, te sluiten.

## **Aan/uit-toets**

- • Indrukken: Het scherm vergrendelen/de schermverlichting inschakelen.
- • Ingedrukt houden: Het pop-upmenu weergeven om **Opnieuw starten, Uitschakelen en Vliegtuigmodus** te selecteren.
- • Houd de **aan/uit**-toets minstens 8 seconden ingedrukt om uit te schakelen of houd deze langer ingedrukt om opnieuw op te starten.
- • Houd de **aan/uit**-toets en de toets **Volume omhoog** ingedrukt terwijl de telefoon is uitgeschakeld om naar de herstelmodus te gaan.
- • Houd de **aan/uit**-toets en toets **Volume omlaag** ingedrukt om een schermopname te maken.

## **Volumeknoppen**

- • Tijdens een telefoongesprek: het volume van de oortelefoon of headset aanpassen.
- • In de modus Muziek/Video/Streaming: het mediavolume aanpassen.
- In de algemene modus: het beltoonvolume aanpassen.
- • De beltoon voor een inkomende oproep dempen.

## <span id="page-13-0"></span>**1.2 De telefoon gebruiksklaar maken**

## **1.2.1 Instellen**

## **De SIM-/ microSD-kaart plaatsen of uit de telefoon halen**

Een micro-SIM-kaart is vereist om te bellen en mobiele netwerken te gebruiken. Als u een SIM-kaart hebt, plaatst u deze voordat u de telefoon instelt. Probeer geen ander type SIM-kaart, zoals een mini- en nanokaart, te plaatsen, omdat de telefoon hierdoor kan worden beschadigd.

Schakel de telefoon uit voordat u de SIM-/microSD-kaart plaatst of verwijdert.

## **Opladen van de accu**

U kunt de accu het beste volledig opladen. Het percentage op het scherm geeft de oplaadstatus aan als de telefoon is uitgeschakeld. Het percentage neemt toe naarmate de telefoon wordt opgeladen.

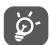

Als u stroomverbruik en energieverspilling wilt verminderen, haalt u de oplader uit de telefoon als de accu volledig is opgeladen. Schakel Wi-Fi, GPS, Bluetooth of apps die op de achtergrond worden uitgevoerd uit wanneer deze niet worden gebruikt. Bij Instellingen kunt u ook de helderheid van het scherm verlagen en de periode verkorten waarna het scherm wordt uitgeschakeld.

## **1.2.2 De telefoon inschakelen**

Telefoon inschakelen: houd de **aan/uit**-toets ingedrukt tot de telefoon wordt ingeschakeld. Het duurt enkele seconden voordat de schermverlichting gaat branden. Ontgrendel uw telefoon door te vegen, met een pincode, wachtwoord of patroon voordat het Startscherm kan worden weergegeven als u een schermvergrendeling hebt ingesteld in Instellingen.

Neem contact op met uw provider wanneer u niet weet wat uw PIN-code is of wanneer u deze vergeten bent. Bewaar uw PIN-code niet bij uw telefoon. Bewaar deze informatie op een veilige plaats wanneer u deze niet gebruikt.

## **1.2.3 De telefoon uitschakelen**

Telefoon uitschakelen: houd de **aan/uit**-toets ingedrukt tot de telefoonopties worden weergegeven en selecteer **Uitschakelen**.

## **1.3 Startscherm**

(1)

Wanneer u de starts-toets aanraakt wordt u altijd teruggebracht naar uw primaire startscherm. U kunt al uw startschermen personaliseren door uw favoriete apps, snelkoppelingen en widgets toe te voegen. Op het startscherm is de onderste groep pictogrammen altijd zichtbaar, ongeacht op welke startschermpagina u zich bevindt. Dit geldt ook voor de tab Applicaties waarin al uw beschikbare apps worden weergegeven.

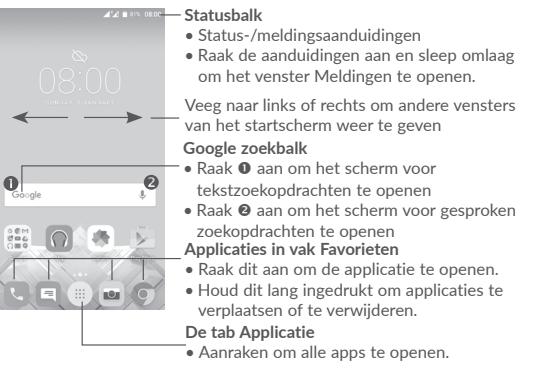

<sup>(1)</sup> Alleen POP 4 (5051X, 5051D).

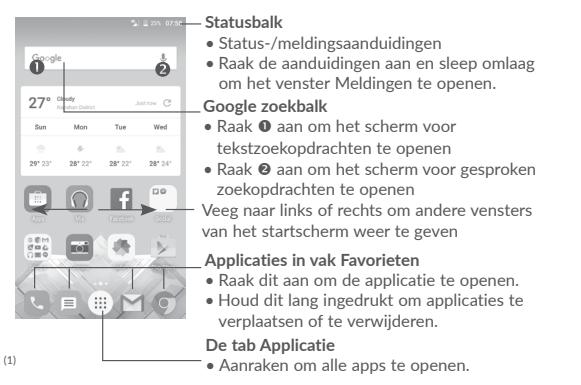

Het startscherm wordt weergegeven, waarin meer ruimte beschikbaar is voor het toevoegen van applicaties, snelkoppelingen enzovoort. U kunt het startscherm naar links en rechts schuiven voor een volledige weergave van het startscherm. De witte stip in het onderste gedeelte van het scherm geeft aan welk scherm wordt weergegeven.

## **1.3.1 Het aanraakscherm gebruiken**

**Aanraken** 

Als u een applicatie wilt openen, raakt u deze aan met uw vinger.

**Lang indrukken** 

Houd het item lang ingedrukt als u de beschikbare opties voor een item wilt weergeven. Wanneer u bijvoorbeeld een contact in Contacten selecteert en lang ingedrukt houdt, wordt een lijst met opties weergegeven.

**Slepen** 

Plaats uw vinger op het scherm om een object naar een andere positie te slepen.

## **Schuiven/Vegen**

Veeg over het scherm om omhoog en omlaag te bladeren door applicaties, afbeeldingen en webpagina's. U kunt het scherm ook horizontaal schuiven.

Het apparaat biedt ook ondersteuning voor zoomen met één vinger in de functies Berichten, Gmail, Camera en Galerij. Raak het scherm twee keer aan om in of uit te zoomen.

**Snel vegen** 

Vergelijkbaar met vegen, maar de handeling wordt sneller uitgevoerd.

**Samenknijpen/spreiden** 

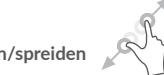

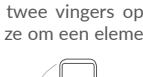

Plaats twee vingers op het schermoppervlak en knijp uw vingers samen of spreid ze om een element op het scherm in of uit te zoomen.

**Draaien** 

Als u de telefoon zijwaarts draait, wordt de schermstand automatisch gewijzigd van staand in liggend voor een betere schermweergave.

Alleen POP 4 PLUS (5056X, 5056D).

## **1.3.2 Statusbalk**

Op de statusbalk kunt u de telefoonstatus (aan de rechterkant) en meldingsgegevens (aan de linkerkant) bekijken.

## **Venster Meldingen**

Sleep de statusbalk naar beneden om meldingen te bekijken en sleep nogmaals naar beneden om het venster Snelle instellingen te openen. Raak het venster aan en sleep omhoog om het venster te sluiten. Vanuit het venster Meldingen kunt u items en andere herinneringen openen die worden aangegeven door meldingspictogrammen of informatie over draadloze services weergeven.

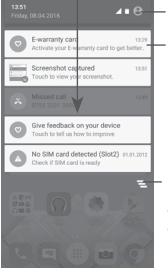

Raak aan om het venster Snelle instellingen te openen

Raak een melding aan en schuif de melding zijwaarts om deze te verwijderen

Raak dit aan om alle meldingen voor gebeurtenissen te wissen (andere actieve meldingen blijven behouden)

## **Venster snelle instellingen**

Raak het venster Meldingen aan en sleep dit twee keer omlaag of raak aan om het venster Snelle instellingen te openen.

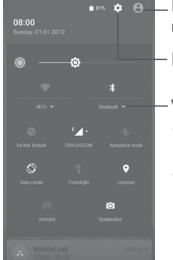

 $\Box$   $\Box$   $\Box$  De aangepaste afbeelding wordt weergegeven wanneer u uw profiel instelt in de applicatie Contacten (1)

Raak dit aan om **Instellingen** te openen

## **Venster snelle instellingen**

- Raak pictogrammen aan om functies in of uit te schakelen of modi te wijzigen
- Houd dit lang ingedrukt om instellingen weer te geven

## **1.3.3 Zoekbalk**

De telefoon beschikt over een zoekfunctie waarmee u in applicaties, op de telefoon of op internet kunt zoeken naar informatie.

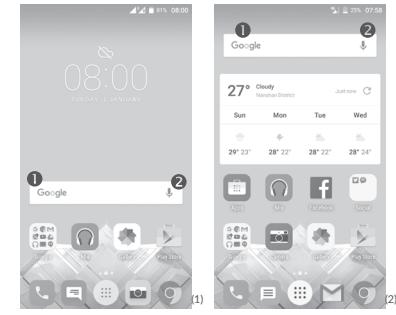

## **Zoeken op tekst**

• Raak de zoekbalk in het startscherm aan.

- • Geef de tekst/zin op waarnaar u wilt zoeken.
- Raak  $\mathbb Q$  op het Swiftkey-toetsenbord aan, of raak  $\mathbb Q$  op het Googletoetsenbord aan als u op internet wilt zoeken.
- **Spraakgestuurd zoeken**
- Raak  $\bigcup$  aan op de zoekbalk om een dialoogvenster weer te geven.
- • Spreek het woord/de zin in waarnaar u wilt zoeken. Er wordt een lijst weergegeven met zoekresultaten waaruit u kunt kiezen.

Raadpleeg '3.3.1 Uw contacten weergeven'

- $(1)$  Alleen POP 4 (5051X, 5051D).
- Alleen POP 4 PLUS (5056X, 5056D).

## **1.3.4 Het scherm vergrendelen/ontgrendelen**

Om uw telefoon en privacy te beschermen, kunt u het telefoonscherm vergrendelen met verschillende patronen, een PIN-code of wachtwoord, enzovoort via **Instellingen** > **Vergrendelscherm** > **Schermvergrendeling**.

**Een ontgrendelingspatroon, PIN-code of wachtwoord voor het scherm maken**  (volg de instructies op het scherm)

- • Ga naar **Instellingen > Vergrendelscherm > Schermvergrendeling > Patroon/ PIN-code/wachtwoord**.
- Stel uw eigen patroon, PIN-code of wachtwoord in.

## **Het telefoonscherm vergrendelen**

Druk één keer op de **aan/uit**-toets om het scherm te vergrendelen.

## **Het telefoonscherm ontgrendelen**

Druk één keer op de **aan/uit**-toets om het scherm te verlichten, teken het ontgrendelingspatroon dat u hebt ingesteld of voer uw PIN-code of wachtwoord in om het scherm te ontgrendelen.

Als u **Vegen** hebt gekozen als de schermvergrendeling, veegt u het vergrendelpictogram omhoog om het scherm te ontgrendelen, veegt u naar links om **Camera** te openen en veegt u naar rechts om Gesproken **zoekopdrachten** te openen.

## **1.3.5 Persoonlijke instellingen voor het startscherm opgeven**

## **Een app of widget toevoegen**

U kunt een map, een applicatie of een widget lang ingedrukt houden om de modus Verplaatsen te activeren en het item naar het gewenste startscherm slepen.

## **Een app of widget verplaatsen**

Houd het gewenste item lang ingedrukt om de modus Verplaatsen te activeren, sleep het item naar de gewenste positie en laat het los. U kunt items zowel op het startscherm als in het vak met Favorieten verplaatsen. Blijf het pictogram aan de linker- of rechterkant van het scherm aanraken om het item naar een andere startschermpagina te slepen.

## **Verwijderen**

Houd het item dat u wilt verwijderen lang ingedrukt om de modus Verplaatsen te activeren, sleep het item naar het pictogram **Verwijderen** aan de bovenkant van het scherm en laat het los nadat het item rood kleurt.

#### **Mappen maken**

Om de organisatie van items (snelkoppelingen of applicaties) op het startscherm en het vak met Favorieten te verbeteren, kunt u ze toevoegen aan een map door een item op een ander item te plaatsen. Als u de naam van een map wilt wijzigen, opent u de map en raakt u de titelbalk aan om de nieuwe naam in te voeren.

#### **Achtergrond aanpassen**

Houd een leeg gedeelte van het startscherm lang ingedrukt en raak **ACHTERGROND** aan, of ga naar **Instellingen > Weergave > Achtergrond** om de achtergrond aan te passen.

## **1.3.6 Widgets en onlangs gebruikte applicaties**

## **Widgets bekijken**

Houd een leeg gedeelte van het startscherm lang ingedrukt en raak daarna **WIDGETS** aan om alle widgets weer te geven.

Raak de geselecteerde widget aan en sleep deze naar de gewenste positie.

## **Onlangs gebruikte applicaties raadplegen**

Raak de toets **Overzicht** aan om uw recent gebruikte apps weer te geven. Raak een miniatuur aan om de app te openen of veeg de afbeelding naar links of rechts om deze te verwijderen uit te lijst.

<span id="page-17-0"></span>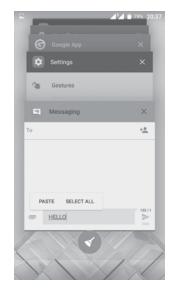

Raak  $\blacktriangleleft$  aan de onderzijde van het scherm aan om alle actieve applicaties te sluiten.

## **1.3.7 Volume aanpassen**

#### **De volumetoets gebruiken**

Druk op de toets **Volume** om het volume aan te passen. Als u de trilfunctie wilt activeren, drukt u op de toets **Volume omlaag** totdat de telefoon trilt. Druk nogmaals op de toets **Volume omlaag** om de modus **Niet storen** te activeren.

## **Het menu Instellingen gebruiken**

Raak **ou het startscherm aan om de lijst met applicaties te openen en ga** naar **Instellingen > Geluid en meldingen**. U kunt het volume van media, alarm, oproepen, meldingen, enzovoort, instellen.

# **2 Tekstinvoer...............................................**

## **2.1 Het schermtoetsenbord gebruiken**

## **Instellingen voor het schermtoetsenbord**

Ga naar **Instellingen > Taal en invoer**, selecteer het toetsenbord dat u wilt instellen en vervolgens wordt een aantal instellingen getoond.

## **De stand van het schermtoetsenbord aanpassen**

Kantel de telefoon zijwaarts of houd de telefoon rechtop om de stand van het schermtoetsenbord aan te passen. U kunt deze functie ook aanpassen door de instellingen te wijzigen (ga naar **Instellingen > Weergave > Scherm automatisch draaien > Scherminhoud draaien**).

## **2.1.1 Swiftkey-toetsenbord**

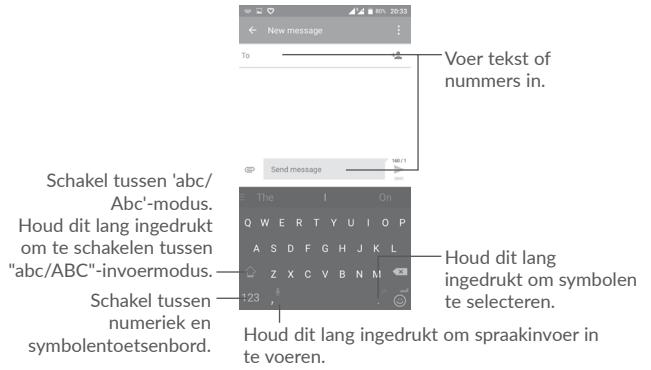

## <span id="page-18-0"></span>**2.1.2 Google-toetsenbord**

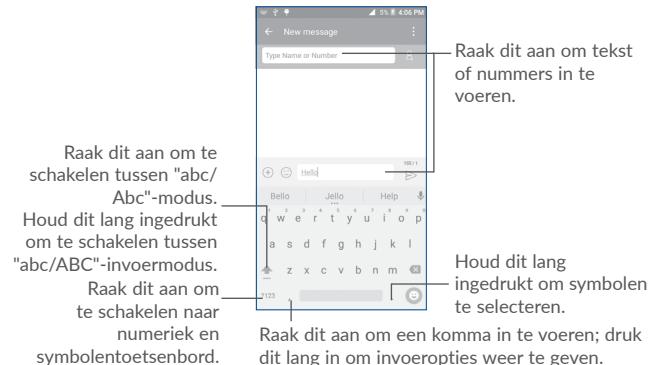

## **2.2 Tekst bewerken**

U kunt de teksten bewerken die u hebt ingevoerd.

- • Houd de tekst die u wilt bewerken lang ingedrukt.
- • Versleep de tabs om de gemarkeerde selectie te wijzigen.
- • De volgende opties verschijnen: **ALLES SELECTEREN**, **KNIPPEN**, **KOPIËREN** en **DELEN**.

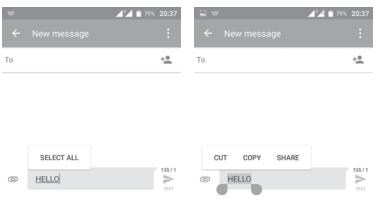

## **U kunt ook een nieuwe tekst invoegen**

- Raak de plaats aan waar u wilt typen of raak een lege ruimte lang aan. De aanwijzer gaat knipperen en de tab wordt weergegeven. Versleep de tab om de aanwijzer te verplaatsen.
- Als u tekst hebt geknipt of gekopieerd, raakt u de tab aan om het pictogram **PLAKKEN** weer te geven waarmee u tevoren gekopieerde tekst kunt plakken.

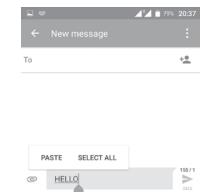

# <span id="page-19-0"></span>**3 Bellen, Oproeplog en Contacten ........**

**3.1 Bellen..............................................................................**

## **3.1.1 Een oproep plaatsen**

Als u een oproep wilt starten wanneer de telefoon ingeschakeld is, gaat u naar het startscherm en raakt u het pictogram Telefoon **a** aan in het vak Favorieten.

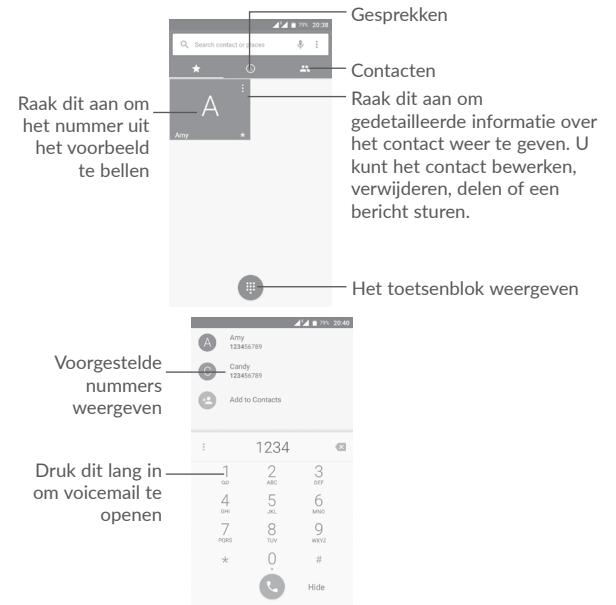

Geef het gewenste nummer met het toetsenbord op of selecteer een contact in **Oproeplog** of **Contacten** door de tabs aan te raken en raak vervolgens aan om de oproep te plaatsen.

Het nummer dat u hebt opgegeven, kan worden opgeslagen in **Contacten** door het pictogram **Toevoegen aan contacten** aan te raken.

Als u een fout maakt, kunt u de verkeerde cijfers verwijderen door  $\bullet$  aan te raken.

Beëindig de oproep door aan te raken.

## **Internationaal bellen**

Als u een internationale oproep wilt plaatsen, houdt u  $\overline{0}$  lang ingedrukt om '+' in te voeren, voert u vervolgens de landcode en het volledige telefoonnummer in en raakt u $\mathbb{C}$  aan.

## **Noodoproep**

Als uw telefoon netwerkdekking heeft, kiest u het alarmnummer en raakt u aan om een noodoproep te plaatsen. Dit werkt zelfs zonder SIM-kaart en u hoeft ook de PIN-code niet in te voeren.

## **3.1.2 Een oproep beantwoorden of weigeren**

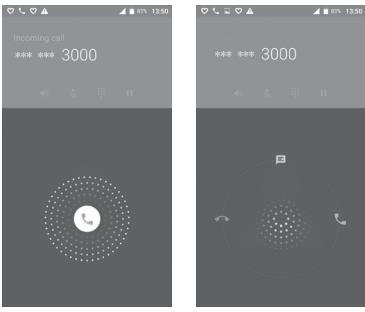

Wanneer u een oproep ontvangt:

- Veeg het pictogram naar rechts om te beantwoorden;
- Veeg het pictogram  $\left( \cdot \right)$  naar links om te weigeren;

• Veeg het pictogram **based by anar boven om de oproep te weigeren door een** standaardbericht te verzenden.

Als u inkomende oproepen wilt dempen, drukt u op de toets **Volume omhoog/ omlaag** of keert u de telefoon om (als de optie **Instellingen\Gebaren\Omkeren om te dempen** is ingeschakeld).

## **3.1.3 Uw voicemail beluisteren**

De voicemailfunctie wordt geleverd door uw netwerk om te voorkomen dat u oproepen mist. De voicemailfunctie werkt als antwoordapparaat dat u op elk gewenst moment kunt beluisteren.

Houd  $1$  op het toetsenbord lang ingedrukt om uw voicemail te beluisteren.

Als u een nieuwe voicemail ontvangt, wordt er een voicemailpictogram  $\overline{O}$  O weergegeven op de statusbalk. Sleep het venster Meldingen naar beneden en raak **Nieuwe voicemail** aan om deze te openen.

## **3.1.4 Tijdens een oproep**

Als u het volume tijdens een oproep wilt aanpassen, drukt u op de toets **Volume omhoog/omlaag**.

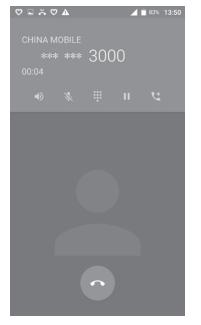

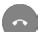

Het huidige gesprek beëindigen.

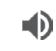

义

П

Raak dit één keer aan om de luidspreker te activeren tijdens de huidige oproep. Raak dit pictogram nogmaals aan om de luidspreker uit te schakelen.

Raak dit één keer aan om de huidige oproep te dempen. Raak dit pictogram nogmaals aan om het dempen op te heffen.

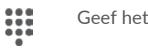

Geef het toetsenblok weer.

Raak dit één keer aan om de huidige oproep in de wacht te zetten. Raak dit pictogram nogmaals aan om de oproep uit te wacht te halen.

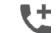

Raak dit aan om een oproep toe te voegen.

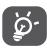

Om ongewenste bediening van het aanraakscherm tijdens een oproep te voorkomen, wordt het scherm automatisch vergrendeld wanneer te voorkomen, wordt het scherm automatisch vergrendeld wanneer u de telefoon in de buurt van uw oor houdt en wordt het scherm ontgrendeld wanneer de telefoon weer uit de buurt van uw oor is.

## **3.1.5 Meerdere oproepen beheren**

Met deze telefoon kunt u meerdere oproepen tegelijk verwerken.

## **Conferentiegesprekken (1)**

U kunt als volgt een conferentiegesprek opzetten:

- • Plaats een oproep naar de eerste deelnemer van het conferentiegesprek.
- Raak  $\mathbf{t}$  aan om een oproep toe te voegen.
- • Geef het telefoonnummer op van de persoon die u aan het conferentiegesprek wilt toevoegen en raak aan. U kunt ook deelnemers toevoegen vanuit **Oproeplog** of **Contacten**.
- Raak **A** aan om een conferentiegesprek te starten.
- Raak aan om het conferentiegesprek te beëindigen en de verbinding met alle bellers te verbreken.

## **3.1.6 Oproepinstellingen**

Raak : aan en selecteer **Instellingen** in het **Telefoon**scherm. De volgende opties zijn beschikbaar:

(1) Verschilt per provider.

## <span id="page-21-0"></span>**Algemene instellingen**

- **• Sorteren op** Om de weergave van contacten in te stellen op voornaam of achternaam.
- **• Naamindeling** Om de naamindeling in te stellen op voornaam of achternaam.
- **• Snelle reacties** Om snelle reacties te bewerken die worden gebruikt wanneer u een oproep met berichten weigert.

#### **Geluiden en trillen**

- **• Beltoon telefoon** Selecteer een beltoon voor inkomende oproepen.
- **• Ook trillen voor oproepen** Schakel het selectievakje in om trillen te activeren bij een inkomende oproep.
- **• Toetsenbloktonen** Schakel het selectievakje in om toetsenbloktonen in te schakelen.

## **Oproepaccounts**

**• Trillen na verbonden** Schakel het selectievakje in om trillen in te schakelen als u de inkomende oproep beantwoordt.

## **Oproepinstellingen(1)**

- **• Voicemail** Voer voicemailinstellingen in.
- **• Fixed Dialing Numbers (vaste nummers)** Voer FDN-instellingen in.
- **• SDN-nummers** Plaats een oproep vanuit de SDN-lijst.
- **• GSM-oproepinstellingen** Voer GSM-oproepinstellingen in.
- **• Dual mic ruisonderdrukk.** Schakel het selectievakje in om dual mic te activeren/deactiveren.

## **Toegankelijkheid**

**• TTY-modus**: De TTY-modus kan worden gebruikt door personen die doof zijn, slechthorend zijn of een spraakgebrek hebben.

**• Gehoorapparaten:** De modus Gehoorapparaat kan worden gebruikt door personen die doof zijn, slechthorend zijn of een spraakgebrek hebben. Nadat de mobiele telefoon en het gehoorapparaat zijn verbonden, worden oproepen gekoppeld aan een omzetservice, die inkomende spraak omzet naar tekst voor de persoon die het gehoorapparaat gebruikt en die uitgaande tekst van het gehoorapparaat omzet naar spraak voor de andere persoon die deelneemt aan de conversatie.

## **3.2 Gesprekken**

U kunt de oproepgeschiedenis openen door  $\bigcap$  aan te raken in het telefoonscherm.

Raak een contact of nummer aan om meer bewerkingen weer te geven.

U kunt gedetailleerde informatie bekijken van een oproep, opnieuw kiezen of terugbellen naar een contact of nummer, enzovoort.

Als u het volledige oproepgeheugen wilt bekijken, raakt u **Volledige oproepgeschiedenis weergeven** onder aan het scherm aan.

Raak  $\cdot$  aan en selecteer **Oproeplog** om ongewenste oproeplogs te verwijderen.

**3.3 Contacten......................................................................**

U kunt contacten bekijken en maken op uw telefoon en deze synchroniseren met uw Gmail-contacten of andere applicaties op internet of op uw telefoon.

## **3.3.1 Uw contacten raadplegen**

Als u uw contacten wilt weergeven, raakt u de tab Applicatie aan op het startscherm en selecteert u **Contacten**.

#### Alleen POP 4 PLUS (5056X, 5056D).

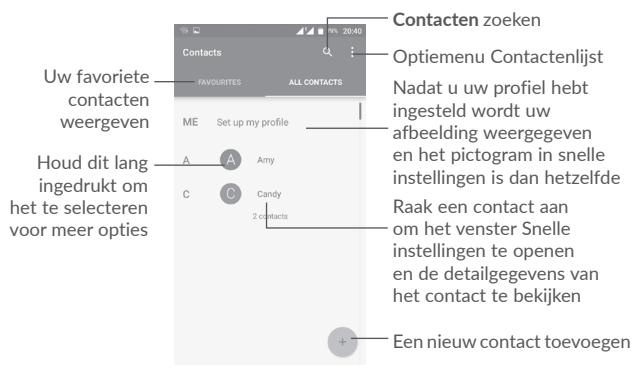

## **Contacten verwijderen**

Houd de contactpersoon die u wilt verwijderen lang ingedrukt. De foto van de contactpersoon wijzigt in  $\sim$  Raak daarna aan en bevestig de verwijdering.

Raak  $\vee$  aan om alle contactpersonen te selecteren. Raak daarna aan en bevestig de verwijdering van alle contactpersonen.

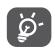

 Het contact dat u hebt verwijderd, wordt ook verwijderd uit andere applicaties op de telefoon of internet wanneer u uw telefoon weer synchroniseert.

Raak: aan om het optiemenu voor de contactenlijst weer te geven. De volgende opties zijn beschikbaar:

- • **Zichtbare contacten** Selecteer de contacten die u wilt weergeven.
- • **Importeren/ Exporteren** Contacten importeren of exporteren tussen accounts, de telefoon, SIM-kaart, interne opslagruimte en SD-kaart.
- • **Contacten blokkeren** Geef uw geblokkeerde contacten weer. U kunt ook gewenste contacten deblokkeren door het betreffende app-pictogram aan te raken.
- • **Accounts** De synchronisatie-instellingen voor verschillende accounts beheren.
- • **Instellingen** De weergave-instellingen van contacten openen.

## **3.3.2 Een contact toevoegen**

 $Rank + in$  de contactenlijst aan om een nieuw contact te maken.

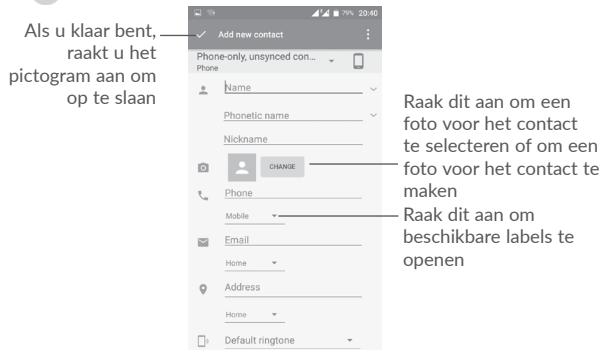

Scrol omhoog en omlaag om van het ene veld naar het andere te gaan.

#### **Toevoegen aan/verwijderen uit Favorieten (1)**

Als u een contact aan uw favorieten wilt toevoegen, kunt u een contact aanraken om het scherm met contactgegevens te openen en vervolgens  $\mathbf{x}$ aanraken om het contact toe te voegen aan uw favorieten.

Als u een contact uit uw favorieten wilt verwijderen, raakt u $\blacklozenge$  aan in het scherm met contactgegevens.

## **3.3.3 Uw contacten bewerken**

Als u contactgegevens wilt bewerken, raakt u aan in het scherm met contactgegevens.

Wanneer u klaar bent, raakt u aan om op te slaan.

## **3.3.4 Snelcontact voor Android gebruiken**

Raak een contact aan om Snelcontact voor Android te openen, daarna kunt u  $\zeta$  of het nummer aanraken om een oproep te starten of  $\blacksquare$  aanraken om een bericht te sturen.

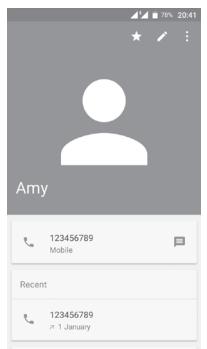

De pictogrammen die beschikbaar zijn in het venster Snelcontact, zijn afhankelijk van de informatie die voor het contact, de applicaties en accounts op uw telefoon zijn opgeslagen.

## **3.3.5 Contacten importeren, exporteren en delen**

Raak in het scherm Contacten  $\frac{1}{2}$  aan om het menu met opties te openen. Raak **Importeren/exporteren** aan en selecteer contacten importeren/ exporteren naar/van uw accounts, SIM-kaart, telefoon, telefoonopslag, interne opslagruimte, SD-opslag, enzovoort.

Als u één contact wilt importeren van/exporteren naar uw SIM-kaart, selecteert u het contact dat u wilt importeren/exporteren en raakt u aan om te  $im$ porteren en  $\uparrow$  om te exporteren.

U kunt één contact of meer contacten delen met anderen door de vCard van het contact te verzenden via Bluetooth, Gmail, enzovoort.

Raak om dit te doen een contact aan dat u wilt delen en raak het pictogram en **Delen** aan op het scherm met contactgegevens. Selecteer vervolgens de applicatie waarmee u deze actie wilt uitvoeren.

## **3.3.6 Contacten weergeven**

U kunt instellen welke contacten u wilt weergeven in de lijst Contacten. Raak aan en raak **Zichtbare contacten** op het scherm met de contactenlijst aan. Vervolgens kunt u contacten kiezen om weer te geven.

Raak : aan en raak vervolgens **Instellingen** aan om de lijst te sorteren op **Voornaam** of **Achternaam** en om de naamindeling in te stellen op **Eerst voornaam** of **Eerst achternaam.**

## **3.3.7 Contacten samenvoegen/scheiden(1)**

U kunt nieuwe contactgegevens aan een bestaand contact toevoegen om dubbele gegevens te voorkomen.

Raak het contact aan waaraan u gegevens wilt toevoegen, raak aan voor toegang tot het scherm contacten bewerken. Raak vervolgens weer : aan en selecteer **Samenvoegen**.

U moet vervolgens het contact selecteren waarvan u de gegevens wilt samenvoegen met het eerste contact.

Als u klaar bent, worden de gegevens van het tweede contact toegevoegd aan het eerste contact en wordt het tweede contact niet meer weergegeven in de contactenlijst.

Alleen van toepassing op telefooncontacten.

<span id="page-24-0"></span>Als u contactgegevens wilt scheiden, raakt u het contact aan waarvan u de gegevens wilt scheiden, raakt u aan voor toegang tot het scherm Contacten **bewerken. Raak**  $\ddot{\cdot}$  aan, selecteer **Splitsen** en raak **OK** aan om te bevestigen.

## **3.3.8 Contacten in meerdere accounts synchroniseren**

Contacten, gegevens en andere informatie kunnen vanuit meerdere accounts worden gesynchroniseerd, afhankelijk van de geïnstalleerde applicaties op de telefoon.

Als u een account wilt toevoegen, raakt u<sup> $\cdot$ </sup> in het scherm met de contactenlijst aan en selecteert u **Accounts** > **Account toevoegen**.

U moet selecteren welk soort account u toevoegt, zoals Google, Persoonlijk (IMAP), enzovoort.

Net zoals bij het instellen van andere accounts moet u gedetailleerde informatie, zoals gebruikersnaam, wachtwoord, enzovoort, invoeren.

U kunt een account en alle bijbehorende informatie van de telefoon verwijderen. Raak het account aan dat u wilt verwijderen, raak daarna  $\cdot$  aan en selecteer **Account verwijderen**, en bevestig daarna.

## **Automatische synchronisatie**

Raak in het scherm **Accounts**  $\cdot$  aan en schakel het selectievakie **Gegevens automatisch synchroniseren** in om te activeren.

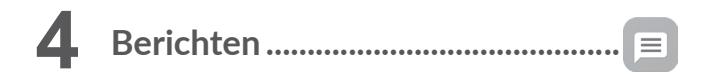

Uw telefoon kan SMS- en MMS-berichten maken, bewerken en ontvangen.

Ga naar het startscherm en raak het pictogram Berichten  $\equiv$  aan in het vak Favorieten.

## **4.1 Een nieuw bericht maken**

Raak het pictogram voor nieuw bericht opstellen + aan in het scherm met de berichtenlijst om nieuwe SMS- of MMS-berichten te schrijven.

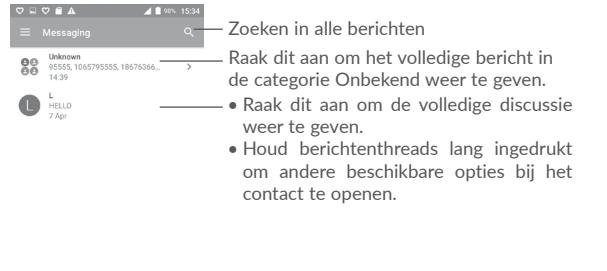

Raak dit aan om een nieuw bericht te maken.

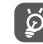

 $\delta$ . Raak voor opgeslagen contacten de foto aan om het venster Snelcontact te openen voor communicatie met het contact. Raak voor niet-opgeslagen contacten **aan om het nummer toe te voegen aan** uw **Contacten.**

#### <span id="page-25-0"></span>**Een SMS-bericht verzenden**

Geef de naam of het mobiele telefoonnummer van de ontvanger op in de balk Ontvangers of raak  $\pm$  aan om ontvangers toe te voegen en raak de balk Inhoud aan om de tekst van het bericht in te voeren. Als u klaar bent, raakt u aan om het SMS-bericht te verzenden.

Een SMS-bericht van meer dan 160 tekens wordt in rekening gebracht als meerdere SMS-berichten. Een teller boven het verzendpictogram geeft aan hoeveel tekens u nog kunt gebruiken in het bericht.

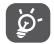

SMS-berichten worden ook groter als u bepaalde letters (bijvoorbeeld met accenten) gebruikt. Dit kan tot gevolg hebben dat er meerdere SMS-berichten worden verzonden naar de ontvanger.

#### **Een MMS-bericht verzenden**

In een MMS-bericht kunt u videoclips, afbeeldingen, foto's, contacten, dia's en geluid versturen naar andere compatibele mobiele telefoons en e-mailadressen.

Een SMS wordt automatisch omgezet in een MMS als er mediabestanden (afbeeldingen, video's, geluidsfragmenten, dia's, enzovoort) aan het bericht zijn toegevoegd of het bericht een onderwerp of e-mailadres bevat.

Als u een MMS-bericht wilt verzenden, geeft u het telefoonnummer of de naam van het contact op in de balk Ontvangers en raakt u de balk Inhoud aan om de tekst van het bericht in te voeren.

Raak : aan om het optiemenu te openen en raak **Onderwerp toevoegen** aan om een onderwerp in te voegen.

Raak aan om een afbeelding, video, audio, enzovoort bij te voegen.

Als u klaar bent, raakt u  $\geq$  aan om de MMS te verzenden.

#### **Bijlageopties:**

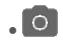

• 

• Open de Camera om een nieuwe foto te maken of een nieuwe video op te nemen om toe te voegen.

> • Open **Galerij**, **Foto's** of **Bestanden** om een foto of bestand als bijlage te verzenden.

Open de Geluidsrecorder om een spraakbericht op te nemen om bij te voegen.

• **Contacten** Open Contacten om een contact te selecteren als een bijlage.

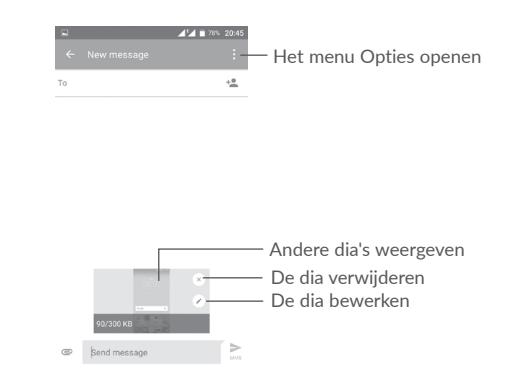

## **4.2 Berichten beheren**

Wanneer u een bericht ontvangt, wordt het pictogram **as** als melding op de statusbalk weergegeven. Sleep de statusbalk omlaag om het venster Meldingen te openen en raak het nieuwe bericht aan om het te openen en te lezen. U kunt ook de applicatie Berichten openen en het bericht aanraken om het te openen.

Berichten worden als gesprek weergegeven.

Raak een bericht aan om het scherm 'opstellen van een bericht' te openen:

• Raak aan om het nummer te bellen;

- Raak **a** aan om het nummer in **Contacten** op te slaan of om contactgegevens weer te geven als het nummer is opgeslagen.
- Als u een bericht wilt beantwoorden, typt u uw tekst of raakt u  $\dot{\bullet}$  aan en selecteert u om snelle tekst, contact, enzovoort in te voeren en raakt u  $>$  aan
- Als u een bericht lang ingedrukt houdt, worden de volgende opties beschikbaar: tekst kopiëren  $\Box$ , doorsturen  $\Box$ , gegevens weergeven  $\Box$ , verwijderen , enzovoort. Raak : aan om het bericht op de SIM-kaart op te slaan.

## <span id="page-26-0"></span>**4.3 Berichtinstellingen aanpassen**

Raak in het scherm met de berichtenlijst **a**an en selecteer **Instellingen**.

## **Algemeen**

- • **SMS ingeschakeld** Open het dialoogvenster Opties om uw standaard SMS-app te wijzigen.
- • **Snelle tekst bewerken** Raak dit aan om berichtsjablonen toe te voegen of te bewerken.

## **Opslag**

- • **Oude berichten wissen** Met deze optie verwijdert u oude berichten wanneer het maximum aantal opgeslagen berichten wordt bereikt. Als u de functie wilt inschakelen, schakelt u het selectievakje in.
- • **Limiet voor SMS** Raak dit aan om het aantal SMS-berichten in te stellen dat u per conversatie wilt opslaan.
- • **Limiet voor MMS** Raak dit aan om het aantal MMS-berichten in te stellen dat u per conversatie wilt opslaan.

**Meldingen**

- • **Meldingen** Schakel het selectievakje in om meldingen in te schakelen wanneer een nieuwe bericht wordt ontvangen.
- • **Beltoon selecteren** Raak dit aan om een beltoon te selecteren als meldingstoon voor nieuwe berichten.
- • **Trillen** Selecteer dit om de telefoon te laten trillen als melding wanneer een nieuw bericht wordt ontvangen.

## **Instellingen voor WAP-berichten**

• **WAP-bericht inschakelen** Raak dit aan om de ontvangst van push-berichten in te schakelen vanuit het netwerk.

**Regiobericht-instellingen**

- • **Regioberichten** Regioberichten in- of uitschakelen en een taal en
- kanaal kiezen. • **Beltoon regiobericht selecteren** Selecteer een beltoon voor regioberichten.
- • **RB LED-indicator inschakelen** Schakel het selectievakje in om de RB LED-indicator in te schakelen.
- • **Scherm verlichten inschakelen** Schakel het selectievakje in om de schermverlichting in te schakelen na ontvangst van een nieuw regiobericht.
- • **Trillen** Selecteer dit om de telefoon te laten trillen als melding wanneer een nieuw bericht wordt ontvangen.
- • **Regioberichtinstellingen** Raak dit aan om kanalen te selecteren en talen te configureren.
- • **Noodwaarschuwingen** Raak dit aan om instellingen voor noodwaarschuwingen in te voeren, inclusief instellingen voor het weergeven van dreigingen en waarschuwingsmeldingen.

#### **GEAVANCEERD**

**bewerken**

#### **Instellingen voor SMS-berichten**

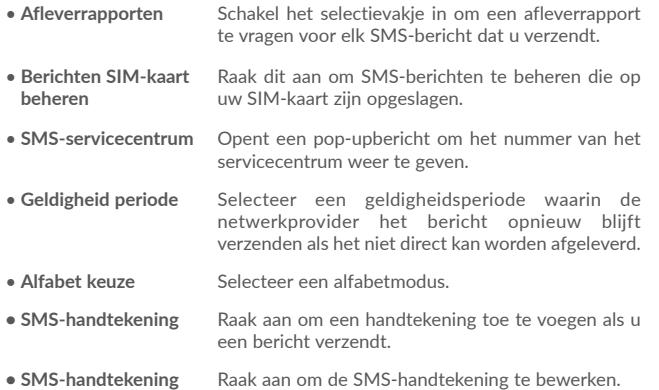

**Instellingen voor MMS-berichten**

- • **Groepsberichten** Als dit is ingeschakeld, kunt u een bericht naar meerdere ontvangers verzenden.
- • **Afleverrapporten** Vraagt een afleverrapport voor elk MMS-bericht dat u verzendt.
- • **Rapporten lezen** Vraagt een rapport op of elke ontvanger een MMSbericht dat u hebt verzonden, wel of niet heeft gelezen.

• **Automatisch ophalen** Downloadt het volledige MMS-bericht (inclusief berichttekst en bijlage) automatisch naar uw telefoon. Als u alleen de koptekst van het MMSbericht wilt downloaden, schakelt u het selectievakje uit.

- • **Automatisch ophalen tijdens roaming** Schakel het selectievakje in om automatisch ophalen in te schakelen tijdens roaming.
- • **Aanmaakmodus** Selecteer een aanmaakmodus.
- • **Maximum berichtgrootte** Raak dit aan om de maximum berichtgrootte te wijzigen.
- • **Prioriteit** Raak aan om de prioriteit in te stellen.

<span id="page-28-0"></span>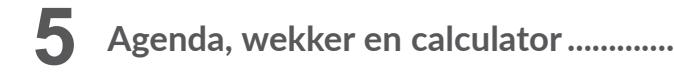

**5.1 Agenda..........................................................................**

 $31$ 

Gebruik Agenda om belangrijke vergaderingen, afspraken, enzovoort bij te houden.

Raak de tab Applicaties **(iii)** op het startscherm aan en selecteer Agenda om de applicatie te openen.

## **5.1.1 Weergave in meerdere modi**

Raak het pictogram is naast de maandtitel aan als u de agendaweergave wilt wijzigen, hiermee wordt de maandweergave geopend. U kunt ook aanraken en **Planning, dag, 3 dagen, week** of **maand** selecteren om een andere weergave te openen. Raak het pictogram  $\boxed{1}$  (1) aan om terug te keren naar de dagweergave.

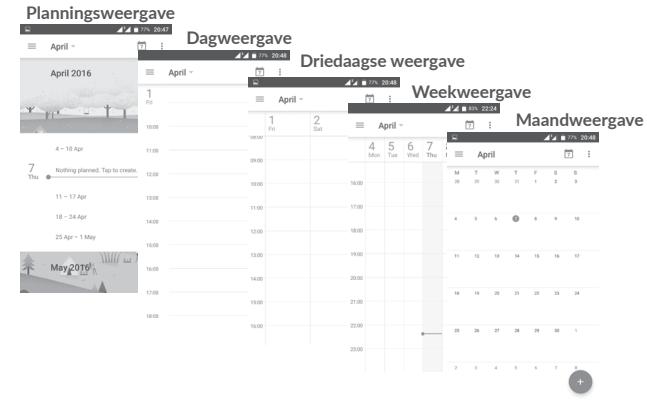

## **5.1.2 Nieuwe afspraken maken**

U kunt nieuwe afspraken toevoegen in elke agendaweergave.

- $\bullet$  Raak  $+$  aan.
- • Vul de vereiste gegevens voor deze nieuwe afspraak in. Als de afspraak de hele dag duurt, kunt u de schakelaar **DE HELE DAG** inschakelen.
- • Nodig mensen uit voor de afspraak. Voer de e-mailadressen van de gasten in en scheid deze met komma's. Alle gasten ontvangen een uitnodiging van Agenda en E-mail.
- • Als u klaar bent, raakt u **OPSLAAN** aan boven aan het scherm.

Voordat u een afspraak kunt toevoegen, moet u minstens één Agenda-account toevoegen en een agenda zichtbaar maken.

## **5.1.3 Een afspraak verwijderen of bewerken**

• Raak een afspraak aan om het informatievenster te openen en raak  $\rightarrow$  aan om de afspraak te bewerken, of raak **VERWIJDEREN** aan om de afspraak te verwijderen.

## **5.1.4 Afspraakherinnering**

Als een herinnering is ingesteld voor een afspraak, wordt het pictogram voor een aankomende afspraak  $\overline{a_1}$  als melding op de statusbalk weergegeven wanneer het herinneringstijdstip wordt bereikt.

Raak de statusbalk aan en sleep deze omlaag om het venster Meldingen te openen en raak de naam van een afspraak aan om de lijst met agendameldingen weer te geven.

Raak de terugtoets aan om de herinneringen op de statusbalk en in het venster Meldingen te laten staan.

Het cijfer geeft de datum aan.

<span id="page-29-0"></span>**5.2 Klok..................................................................................**

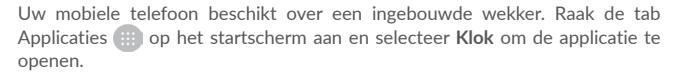

## **5.2.1 Alarm**

## **Een alarm instellen**

Raak in het scherm Klok (V) aan om het scherm Alarmen te openen; raak vervolgens (+) aan om een nieuw alarm toe te voegen. De volgende opties worden weergegeven:

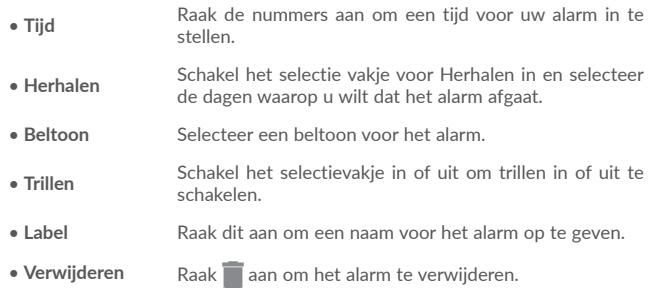

**Alarminstellingen aanpassen**

Raak: aan op het scherm Alarmen. De volgende opties zijn beschikbaar in **Instellingen**:

**Wekker**

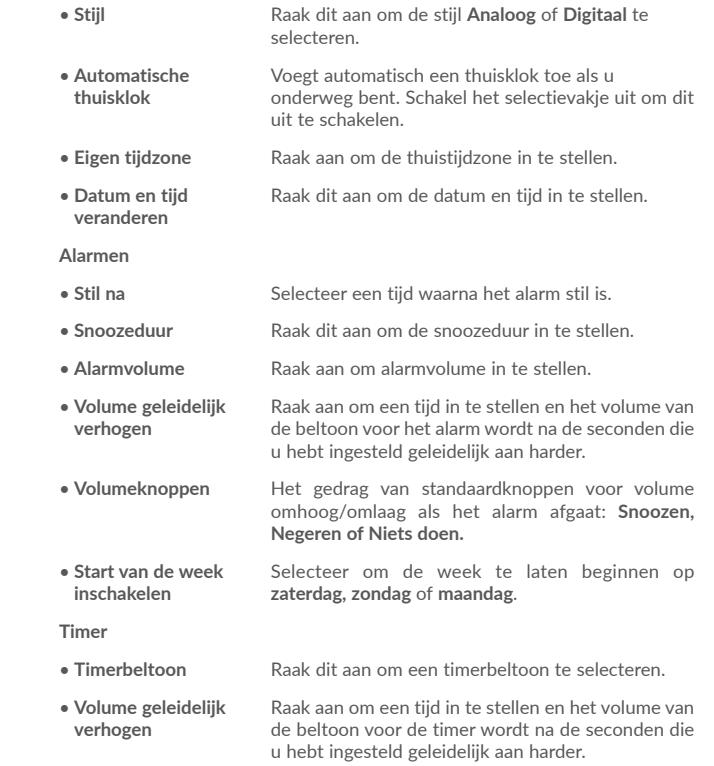

## <span id="page-30-0"></span>**5.2.2 Wereldklok**

Als u de wereldklok wilt weergeven, raakt u  $\bigcap$  aan op het scherm Klok.

• Raak  $\bigoplus$  aan om een tijdzone uit de lijst toe te voegen.

## **5.2.3 Aftellen**

Raak op het scherm Klok aan om het scherm Aftellen te openen.

Raak de cijfers aan om de afteltijd in te stellen. Typ de tijd in de indeling uur, minuten en seconden.

Raak aan om het aftellen te starten.

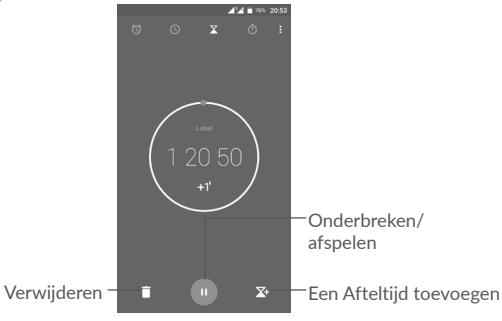

## **5.2.4 Timer**

Raak op het scherm **Tijd** aan om het scherm **Timer** te openen.

Raak  $\bullet$  aan om de timer te starten.

**Een lijst met gegevens weergeven volgens de bijgewerkte tijd: Raak aan. Pauze:** Raak (III) aan.

**De timer delen via Bluetooth, Gmail, enzovoort: Raak <a><a>
aan.** 

**Gegevens verwijderen:** Raak  $\curvearrowleft$  aan.

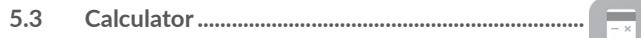

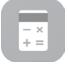

 $\blacktriangle$   $\blacktriangle$  = 76% 20:53

Als u wiskundige problemen wilt oplossen met **Calculator**, raakt u de tab Applicatie **in het startscherm aan en raakt u Calculator** aan.

Er zijn twee panelen beschikbaar: Basisberekening en wetenschappelijke berekening.

U kunt op een van de volgende twee manieren schakelen tussen de schermen:

- • Veeg het scherm basisberekening naar links om de wetenschappelijke berekening te openen.
- • Of draai het apparaat naar de liggende stand vanuit het basisvenster om de wetenschappelijke berekening te openen. Deze optie is alleen beschikbaar als **Instellingen > Weergave > Scherm automatisch draaien > Scherminhoud draaien** is ingeschakeld. *ALCOHOL: 1999 <b>ADAM* 20:53

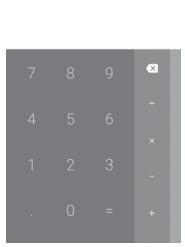

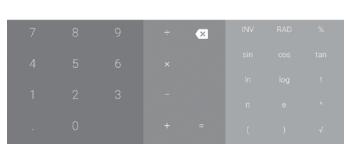

Voer een getal in, selecteer de wiskundige bewerking die u wilt uitvoeren en voer het tweede getal in. Raak "=" aan om het resultaat weer te geven. Raak  $\star$  aan om cijfers een voor een te verwijderen of houd  $\star$  ingedrukt om alles in één keer te verwijderen.

# <span id="page-31-0"></span>**6 Verbinding maken ..................................**

Uw telefoon kan verbinding met internet maken via GPRS/EDGE/3G/4G of Wi-Fi.

## **6.1 Verbinding maken met internet**

## **6.1.1 GPRS/EDGE/3G/4G**

Als u de telefoon voor het eerst inschakelt nadat u de SIM-kaart hebt geplaatst, wordt de telefoon automatisch geconfigureerd voor een mobielenetwerkservice: GPRS, EDGE , 3G of 4G. Als het netwerk niet is verbonden, kunt u mobiele data inschakelen bij **Instellingen > Gegevensgebruik**.

Als u de netwerkverbinding wilt controleren die u gebruikt, raakt u de tab Applicaties aan in het startscherm en gaat u naar **Instellingen > Meer > Mobiele netwerken > Namen toegangspunten** of **Mobiele providers**.

## **Een nieuw toegangspunt maken**

U kunt als volgt een nieuwe mobiele netwerkverbinding toevoegen aan uw telefoon:

- 1 Raak op de balk Snelle instellingen aan om naar Instellingen te gaan.
- 2 Raak **Meer > Mobiele netwerken > Namen toegangspunten** aan.
- 3 Raak vervolgens  $\bigoplus$  aan om een nieuw toegangspunt toe te voegen.
- 4 Geef de vereiste gegevens voor het toegangspunt op.
- 5 Raak wanneer u klaar bent : en Opslaan aan.

## **Data-roaming in-/uitschakelen**

- U kunt dataservice in- of uitschakelen tijdens het roamen:
- 1 Raak op de balk Snelle instellingen aan om naar Instellingen te gaan.
- 2 Raak **Meer > Mobiele netwerken > Data-roaming** aan en kies een roamingmodus om deze uit te schakelen.
- 3 Wanneer data-roaming is uitgeschakeld, kunt u nog steeds gegevens uitwisselen via een Wi-Fi-verbinding (zie **6.1.2 Wi-Fi**).

**Gewenste netwerkmodus instellen**

1 Raak **op de balk Snelle instellingen aan om naar Instellingen** te gaan.

2 Raak **Meer > Mobiele netwerken > Gewenste netwerkmodus** aan.

3 Selecteer **LTE/WCDMA/GSM** als uw voorkeursnetwerkmodus.

## **6.1.2 Wi-Fi**

U kunt verbinding maken met internet wanneer uw telefoon zich binnen het bereik van een draadloos netwerk bevindt. Zelfs als er geen SIM-kaart is geplaatst, kunt u Wi-Fi gebruiken op de telefoon.

## **Wi-Fi inschakelen en verbinding maken met een draadloos netwerk**

- 1 Raak **op de balk Snelle instellingen aan om naar Instellingen** te gaan. Raak vervolgens **Wi-Fi** aan.
- 2. Raak de schakelaar **aan om Wi-Fi in of uit te schakelen.**
- 3. Schakel Wi-Fi in om gedetailleerde informatie over gevonden Wi-Finetwerken weer te geven in het gedeelte met Wi-Fi-netwerken.
- 4. Raak een Wi-Fi-netwerk aan waarmee u verbinding wilt maken. U moet u een wachtwoord of andere referenties opgeven als het geselecteerde netwerk beveiligd is (u kunt contact met de netwerkprovider opnemen voor details). Raak **VERBINDEN** aan als u klaar bent.

## **Melding weergeven wanneer een nieuw netwerk wordt gevonden**

Wanneer Wi-Fi is ingeschakeld en u netwerkmelding hebt ingeschakeld, wordt het Wi-Fi-pictogram op de statusbalk weergegeven wanneer de telefoon een beschikbaar draadloos netwerk vindt dat binnen het bereik valt. De volgende stappen activeren de meldingsfunctie wanneer Wi-Fi is ingeschakeld:

- 1 Raak **op de balk Snelle instellingen aan om naar Instellingen** te gaan.
- 2. Raak Wi-Fi en  $\cdot$  aan en selecteer vervolgens **Geavanceerd**.
- 3. Raak de schakelaar **Netwerkmeldingen** aan om deze functie te activeren/deactiveren.

## **Een Wi-Fi-netwerk toevoegen**

Wanneer Wi-Fi is ingeschakeld, kunt u naar wens nieuwe Wi-Fi-netwerken toevoegen.

1 Raak **op de balk Snelle instellingen aan om naar Instellingen** te gaan. Raak Wi-Fi en vervolgens  $\frac{1}{2}$  aan en selecteer Netwerk toevoegen.

<span id="page-32-0"></span>3. Geef de naam van het netwerk en eventuele vereiste netwerkgegevens op.

4. Raak **OPSLAAN** aan.

## **Een Wi-Fi-netwerk vergeten**

U kunt als volgt voorkomen dat de telefoon automatisch verbinding maakt met netwerken die u niet meer wilt gebruiken.

- 1. Schakel Wi-Fi in als dit nog niet is gedaan.
- 2. Houd in het scherm Wi-Fi de naam van het opgeslagen netwerk lang ingedrukt.
- 3. Selecteer **Netwerk niet gebruiken** in het dialoogvenster dat wordt geopend.

## **6.2 Verbinding maken met Bluetooth-apparaten (1)**

Bluetooth is een draadloze communicatietechnologie met klein bereik waarmee u gegevens kunt uitwisselen of verbinding kunt maken met andere Bluetoothapparaten om verschillende bewerkingen uit te voeren.

Raak **be** aan op de balk Snelle instellingen als u gegevens wilt uitwisselen. Het venster **Instellingen** wordt geopend, raak vervolgens **Bluetooth** aan. Uw apparaat en andere beschikbare apparaten worden op het scherm weergegeven.

## **Bluetooth inschakelen**

Raak aan om deze functie in of uit te schakelen.

Als u uw telefoon beter herkenbaar wilt maken, kunt u de telefoonnaam wijzigen die andere gebruikers te zien krijgen.

- 1. Ga naar **Instellingen > Bluetooth**.
- 2. Raak  $\frac{1}{2}$  aan en selecteer Naam van dit apparaat wijzigen.
- 3. Geef een naam op en raak **NAAM WIJZIGEN** aan om te bevestigen.

## **Uw telefoon koppelen/verbinden met een Bluetooth-apparaat**

Als u gegevens met een ander apparaat wilt uitwisselen, moet u Bluetooth inschakelen en uw telefoon koppelen met het Bluetooth-apparaat waarmee u gegevens wilt uitwisselen.

1. Ga naar **Instellingen > Bluetooth**.

(1) U kunt het beste **alcatel** Bluetooth-headsets gebruiken die zijn getest en waarvan is bewezen dat ze compatibel zijn met uw telefoon. U kunt naar www.alcatel-mobile.com gaan voor meer informatie over de **alcatel** Bluetoothheadset.

- 2. Raak  $\frac{1}{2}$  aan en selecteer **Vernieuwen**.
- 3. Raak een Bluetooth-apparaat in de lijst aan.
- 4. Er wordt een pop-upvenster geopend. Raak **KOPPELEN** aan om te bevestigen.
- 5. Als de koppeling is geslaagd, maakt uw telefoon verbinding met het apparaat.

## **Verbinding/koppeling met een Bluetooth-apparaat ongedaan maken**

- 1. Raak sot aan achter de naam van het apparaat waarvan u de koppeling wilt opheffen.
- 2. Raak **VERGETEN** aan om te bevestigen.

## **6.3 Aansluiten op een computer via USB**

Met de USB-kabel kunt u mediabestanden en andere bestanden uitwisselen tussen uw telefoon en uw computer.

Verbinding maken:

- 1. Gebruik de USB-kabel die bij uw telefoon is geleverd om de telefoon aan te sluiten op een USB-poort van de computer. U ontvangt de melding 'Aangesloten als media-apparaat'.
- 2. Raak aan om de melding te openen en kies op welke manier u bestanden wilt overdragen.

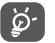

Voordat u MTP gebruikt, moet u controleren of het stuurprogramma (Windows Media Player 11 of latere versie) is geïnstalleerd.

## **De gegevens zoeken die u hebt overgebracht of gedownload naar de interne opslag:**

- 1. Raak de tab Applicatie in het startscherm aan om de lijst met apps te openen.
- 2. Open **Bestanden**.

Alle gegevens die u hebt gedownload, worden opgeslagen in **Bestanden**, waar u mediabestanden (video's, foto's, muziek en andere) kunt weergeven, de namen van bestanden kunt wijzigen, apps op uw telefoon kunt installeren, enzovoort.

## <span id="page-33-0"></span>**6.4 De mobiele data-verbinding van uw telefoon delen**

U kunt de mobiele dataverbinding van uw telefoon delen met één computer via een USB-kabel (USB-tethering) of met maximaal acht apparaten tegelijk door een mobiele Wi-Fi-hotspot van uw telefoon te maken.

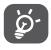

 Als u gegevens deelt, kunnen er extra netwerkkosten in rekening worden gebracht door uw netwerkprovider. Ook kunnen er kosten in rekening worden gebracht voor roaming.

## **De data-verbinding van uw telefoon delen via USB**

Gebruik de USB-kabel die bij de telefoon is geleverd om de telefoon aan te sluiten op een USB-poort van de computer.

- 1. Raak **32** op de balk Snelle instellingen aan om naar **Instellingen** te gaan.
- 2. Ga naar **Meer > Tethering en draagbare hotspot**.
- 3. Raak de schakelaar naast **USB-tethering** aan om deze functie te activeren/deactiveren.
- **De data-verbinding van uw telefoon delen als mobiele Wi-Fi-hotspot**
- 1. Raak **ou de balk Snelle instellingen aan om naar Instellingen** te gaan.
- 2. Ga naar **Meer > Tethering en draagbare hotspot > Draagbare Wi-Fi-hotspot**.
- 3. Raak de schakelaar aan om deze functie te activeren/deactiveren.

**De dataverbinding van uw telefoon delen via Bluetooth**

- 1. Raak **op de balk Snelle instellingen aan om naar Instellingen** te gaan.
- 2. Ga naar **Meer > Tethering en draagbare hotspot**.
- 3. Raak de schakelaar **naast Bluetooth-tethering** aan om deze functie te activeren.

## **De naam van uw mobiele hotspot wijzigen of uw mobiele hotspot beveiligen**

Wanneer Draagbare Wi-Fi-hotspot is geactiveerd, kunt u de naam van het Wi-Fi-netwerk van uw telefoon (SSID) wijzigen en het bijbehorende Wi-Finetwerk beveiligen.

- 1. Raak **op de balk Snelle instellingen aan om naar Instellingen** te gaan.
- 2. Ga naar **Meer > Tethering en draagbare hotspot**.
- 3. Raak **Wi-Fi-hotspot configureren** aan om de netwerk-SSID te wijzigen of uw netwerkbeveiliging in te stellen.
- 4. Raak **OPSLAAN** aan.

## **6.5 Verbinding maken met virtuele privénetwerken**

Met virtuele privénetwerken (VPN's) kunt u verbinding maken met de bronnen in een beveiligd lokaal netwerk vanaf een locatie buiten dat netwerk. VPN's worden gewoonlijk geïmplementeerd door ondernemingen, scholen en andere instanties zodat hun gebruikers toegang kunnen krijgen tot lokale netwerkbronnen wanneer ze zich niet op dit netwerk bevinden of wanneer ze verbinding hebben met een draadloos netwerk.

## **Een VPN toevoegen**

1. Raak op de balk Snelle instellingen aan om naar **Instellingen** te gaan.

- 2. Ga naar Meer > VPN en raak vervolgens **· a**an.
- 3. Volg in het scherm de instructies van uw netwerkbeheerder om elk component van de VPN-instellingen te configureren.
- 4. Raak **OPSLAAN** aan.

Het VPN wordt toegevoegd aan de lijst in het scherm VPN-instellingen.

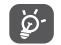

Voordat u een VPN toevoegt, moet u een patroon, PIN-code of wachtwoord voor schermvergrendeling voor uw telefoon instellen.

## **Verbinding maken/verbreken met een VPN**

Verbinding maken met een VPN:

- 1. Raak **op de balk Snelle instellingen aan om naar Instellingen** te gaan.
- 2. Ga naar **Meer > VPN**.
- 3. De VPN's die u hebt toegevoegd, worden weergegeven. Raak het VPN aan waarmee u verbinding wilt maken.
- 4. Geef in het geopende dialoogvenster alle gevraagde gegevens op en raak **VERBINDEN** aan.

Verbinding verbreken:

Open het venster Meldingen en raak de resulterende melding voor de verbroken verbinding met VPN aan.

## **Een VPN bewerken/verwijderen**

Een VPN bewerken:

- 1. Raak **op de balk Snelle instellingen aan om naar Instellingen** te gaan.
- 2. Ga naar **Meer > VPN**.
- <span id="page-34-0"></span>3. De VPN's die u hebt toegevoegd, worden weergegeven. Houd het VPN dat u wilt bewerken lang ingedrukt.
- 4. Selecteer **Profiel bewerken** in het dialoogvenster dat wordt geopend.

5. Wanneer u klaar bent met bewerken, raakt u **OPSLAAN** aan.

## Verwijderen:

Houd het VPN dat u wilt verwijderen lang ingedrukt en selecteer **Profiel verwijderen** in het dialoogvenster dat wordt geopend.

## **7 Multimedia-applicaties**

**7.1 Camera..........................................................................**

Uw mobiele telefoon is uitgerust met een camera om foto's te maken en video's op te nemen.

Voordat u de Camera gebruikt, moet u ook de bescherming van de lens verwijderen om te voorkomen dat deze de beeldkwaliteit nadelig beïnvloedt.

Raak **Camera** op het startscherm aan om een foto te maken wanneer uw telefoon actief is.

Druk op de Aan/uit-knop wanneer de telefoon is vergrendeld en veeg het camerapictogram naar links om de camera te openen.

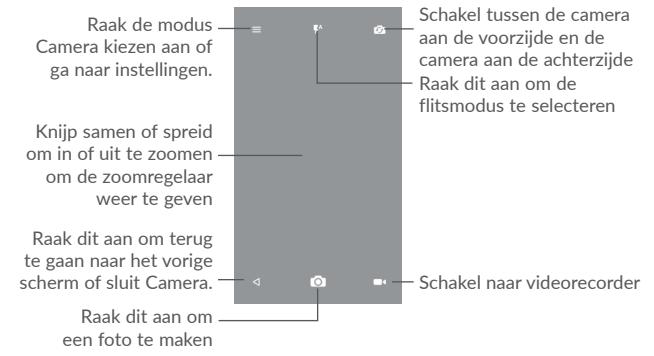

## **Een foto maken**

Het scherm dient als beeldzoeker. Positioneer eerst het voorwerp of landschap in de beeldzoeker en raak  $\overline{O}$  aan om de foto te maken. De foto wordt automatisch opgeslagen. U kunt ook  $\overline{O}$  lang ingedrukt houden om burstopnamen te maken.

## **Een video opnemen**

Raak **rechtsonder in het scherm aan om een video op te nemen. U kunt** ook het grote centrale pictogram on aanraken om een foto te maken tijdens het opnemen van een video.

Raak **a** aan om de opname te stoppen. De video wordt automatisch opgeslagen.

## **7.1.1 Opnamemodus**

Voordat u een foto maakt/een video opneemt, raakt u het pictogram  $\equiv$  aan om de cameramodus te kiezen.

#### **Opnamemodus voor camera aan achterzijde**

- • **Automodus** Automodus is ingeschakeld.
- **HDR** In HDR-foto's (high-dynamic range) worden de visuele effecten die mensen in werkelijkheid ervaren, beter weergegeven door beelden met verschillende belichtingstijden samen te stellen.
- • **Pano** Schakel de panoramafunctie in. Raak de sluiterknop aan om het maken van de panoramafoto te starten en beweeg de telefoon stabiel in de richting die wordt aangegeven op het scherm. Zodra het voorbeeldvenster is gevuld, slaat de telefoon de foto automatisch op.
- • **Scanner** Raak aan om de QR-code te scannen.
- • **Mooi gezicht** In de modus Mooi gezicht maakt de camera het gezicht automatisch mooi als een foto wordt gemaakt.

## **7.1.2 Instellingen**

Voordat u een foto maakt/een video opneemt, raakt u het pictogram  $\equiv$  aan en raakt u aan om een aantal instellingen aan te passen in de kadermodus.

#### **Foto**

- • **Grootte** Raak dit aan om de fotogrootte te selecteren.
- • **Timer** Raak dit aan om de cameratimer in te stellen.
- • **GPS-labels** Raak aan om GPS-labels in of uit te schakelen tijdens het maken van een foto.
- • **Sluitergeluid** Gebruik de wisseltoets om het sluitergeluid wanneer u een foto neemt aan of uit te zetten.

• **Raster** Gebruik de wisseltoets om rasterweergave aan of uit te zetten. Dit verdeelt het scherm in gelijke delen en om u te helpen betere foto's te nemen. Aan de hand van het raster wordt het gemakkelijk om elementen zoals gebouwen of de horizon recht in de beeld te positioneren.

• **Belichting** Raak aan om de belichtingswaarde in te stellen.

**• ZSL** Raak aan om ZSL (Zero Second Later) in of uit te schakelen. Als deze functie is ingeschakeld, neemt u de weergave in het camerakader zonder vertraging op.

**• Strepen voorkomen** Raak aan om de strepen in te stellen om verschillende lichtfrequenties aan te passen.

**Video**

- • **Videokwaliteit** Raak aan om progressieve scanuitvoer en definitie voor video te selecteren.
- • **Geluidsopnamen** Gebruik de wisseltoets om het geluid tijdens het opnemen van video's aan of uit te zetten.

#### **Camera-instellingen**

**• Opslag** Raak aan om de standaard opslaglocatie van gemaakte foto's en opgenomen video's in te stellen.

<span id="page-36-0"></span>**7.2 Galerij .............................................................................**

Galerij fungeert als mediaspeler waarmee u foto's kunt weergeven en video's kunt afspelen.

Raak de tab Applicatie in het startscherm aan en raak **Galerij** aan om uw Galerij te openen.

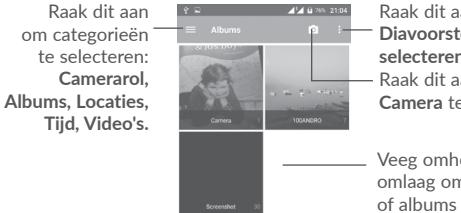

Raak dit aan om **Diavoorstelling** of **Item selecteren** te openen. Raak dit aan om **Camera** te openen.

Veeg omhoog of omlaag om meer foto's of albums te bekijken

 $41.4 -$ Terug Het menu Opties openen De foto delen De foto bewerken  $\rightarrow$   $\rightarrow$   $\rightarrow$   $\rightarrow$  De foto verwijderen

Raak aan in de fotoweergave op het volledige scherm om een foto te bewerken met **Editor**.

**Editor**

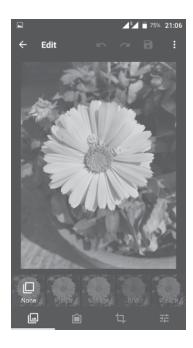

## **Een foto weergeven/een video afspelen**

Foto's en video's worden weergegeven in albums in de **Galerij**.

- Raak een album aan. Alle foto's of video's worden op het scherm weergegeven.
- Raak de foto/video aan om deze weer te geven of af te spelen.
- • Veeg deze naar links/rechts om een vorige/volgende foto/video te bekijken.

## **Werken met foto's**

U kunt werken met foto's door ze te draaien of bij te snijden, te delen met vrienden, in te stellen als contact-ID of achtergrond, enzovoort.

Zoek de foto waarmee u wilt werken en raak de foto aan in het volledige fotoscherm. Raak het pictogram < aan om de foto te delen of raak het pictogram aan om de foto te bewerken. Raak : aan en selecteer Instellen als... om de foto in te stellen als contactfoto, Whatsapp-foto of achtergrond.

- <span id="page-37-0"></span>回
- Stel effecten in zoals **Stoot, Vintage, Zwart-wit, Gebleekt,** enz.
- Voeg een rand toe. Ĥ
- Voer een van de volgende functies uit op de foto: **Bijsnijden,**  in. **Rechtzetten, Draaien, Spiegelen** of **Tekenen**.
- 괥 Pas de kleur van de foto aan.

#### **Batchbewerking**

Galerij bevat een functie voor meervoudige selectie, zodat u kunt werken met albums/foto's/video's in batches.

Raak op het scherm met de lijsten albums, foto's en video's  $\frac{1}{2}$  aan en raak vervolgens **Item selecteren** aan om de bewerkingsmodus voor batches te activeren (u kunt ook één album/foto/video lang ingedrukt houden); raak daarna video's/foto's aan waarmee u wilt werken. Raak <a><a>an om te delen (alleen voor foto's en video's), of raak aan om geselecteerde items te verwijderen.

## **7.3 Mix................................................................................**

U kunt muziekbestanden afspelen die zijn opgeslagen op uw telefoon of microSD-kaart. Muziekbestanden kunnen worden gedownload van de computer naar de telefoon of microSD-kaart met een USB-kabel.

Als u muziek wilt afspelen, raakt u Mix aan op het startscherm. Raak aan om het scherm Muziek uit te vouwen.

U kunt vijf categorieën vinden waarin alle nummers zijn geclassificeerd: **NUMMERS, ALBUMS, ARTIESTEN, AFSPEELLIJSTEN, GENRES.** Raak de tabs aan om de lijsten te openen.

## **7.3.1 Muziek afspelen**

Raak een nummer aan om dit af te spelen.

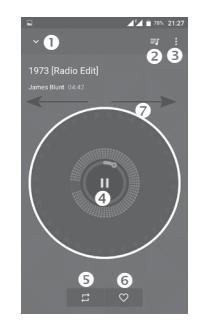

- Verberg het afspeelscherm.
- **O** Open de afspeellijst.
- Open het menu Opties.
- **4** Afspelen/onderbreken.
- Raak het pictogram aan om te schakelen tussen de herhalingsmodi: **Alle nummers herhalen, huidig nummer herhalen** of **herhalen is uitgeschakeld**.
- **6** Stel in als favoriet
- Veeg naar rechts of links om naar het volgende of vorige nummer van het album, de afspeellijst of shuffle te gaan.

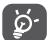

Bij het afspelen van nummers met Muziek kunt u nog steeds nummers pauzeren, afspelen of overslaan als uw scherm is vergrendeld.

## <span id="page-38-0"></span>**8 Overig ...................................................**

## **8.1 Bestanden ...................................................................**

Raak de tab Applicatie **in het startscherm aan en selecteer Bestanden** om bestanden op uw telefoon te beheren.

**Bestanden** werkt zowel met een externe SD-kaart als met de telefoonopslag.

Met **Bestanden** worden alle gegevens op de microSD-kaart en de interne opslag weergegeven, waaronder applicaties, mediabestanden, video's, foto's of geluidsfragmenten die u hebt opgenomen, andere gegevens die zijn overgedragen via Bluetooth, USB-kabel, enzovoort.

Wanneer u een applicatie downloadt van de pc naar de telefoon, kunt u de applicatie opzoeken in Bestandsbeheer en deze vervolgens aanraken om de applicatie op uw telefoon te installeren.

Met **Bestanden** kunt u de volgende algemene bewerkingen zeer efficiënt uitvoeren: (sub)map maken, map/bestand openen, weergeven, naam wijzigen, kopiëren, verwijderen, afspelen, delen, enzovoort.

## **8.2 Geluidsrecorder .........................................................**

Raak de tab Applicatie in het startscherm aan en selecteer **Geluidsrecorder** om een geluid of spraakmemo op te nemen.

Met **Geluidsrecorder** kunt u gedurende seconden/uren spraak of geluid opnemen.

## **8.3 Radio..............................................................................**

Uw telefoon beschikt over een radio(1) met RDS(2)-functie. U kunt de applicatie gebruiken als een gewone radio met voorkeurszenders of met visuele informatie over het radioprogramma waarnaar u luistert als u afstemt op zenders die de Radio-tekst dienst aanbieden.

Raak de tab Applicatie **in het startscherm aan en selecteer Radio** als u naar de radio wilt luisteren.

Sluit een headset aan om naar de radio te luisteren. De headset wordt als antenne voor de radio gebruikt.

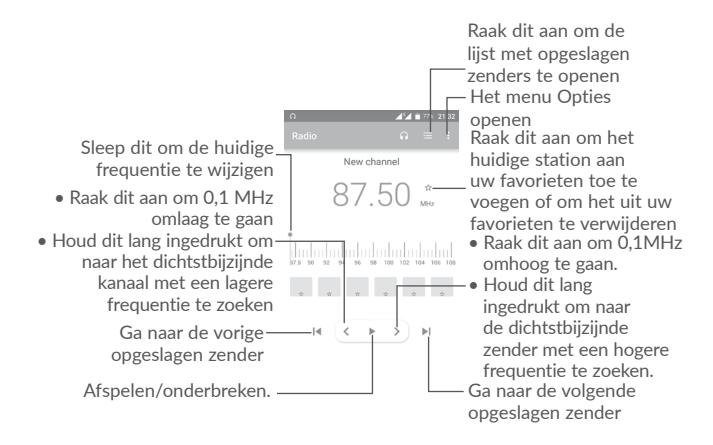

- De kwaliteit van het radiogeluid hangt af van de ontvangst-mogelijkheden op de plaats waar u bent.
- (2) Verschilt per netwerkprovider en markt.

<span id="page-39-0"></span>**Beschikbare opties:**

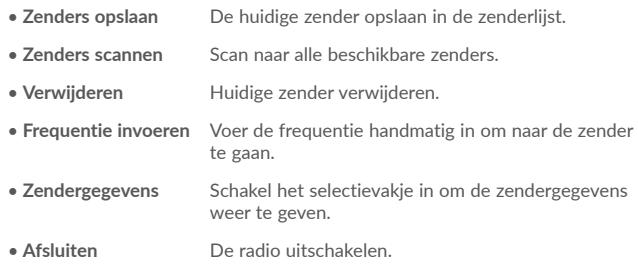

**8.4 Onetouch Launcher..................................................**

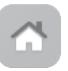

Onetouch Launcher ondersteunt ongelezen meldingen van **Oproepen**, **Berichten**, **Agenda**, enzovoort maar daarvoor moeten eerst goedkeuringen worden gegeven door de apps.

Raak in de installatiewizard die wordt weergegeven als u uw telefoon voor de eerste keer opstart, de knop **Toestaan** aan in het dialoogvenster dat wordt geopend in het scherm **Onetouch Launcher**. Of ga naar **Instellingen > Apps > Onetouch Launcher > Toestemmingen**, schakel deze schakelaar in om toestemmingen te openen, of raak : en vervolgens Alle toestemmingen aan voor meer informatie.

## **8.5 Gebruikerscentrum ...................................................**

Met een OneTouch-account kunt u **Gebruikerscentrum** gebruiken voor toegang tot bijna alle benodigde services en ondersteuning, inclusief veelgestelde vragen, downloads voor gebruikershandleidingen, opslaan van uw materiaal in de cloud, enzovoort.

Voer uw accountnaam en -wachtwoord in om u aan te melden. Als u geen account hebt, raakt u **Registreren** aan en volgt u de instructies op de telefoon om een account te maken.

## **8.6 Gebruikershulp...........................................................**

Met **Gebruikershulp** krijgt u meer informatie over veel geraadpleegde veelgestelde vragen, bewerkingsinstructies, probleemoplossing, enzovoort. U kunt hier ook feedback geven.

## **8.7 Smart Suite..................................................................**

Met Smart Suite kunt u uw Android-apparaat beheren vanaf een pc, met een USB- of Wi-Fi-verbinding.

#### • **Contacten**

Hiermee kunt u een back-up van uw contacten maken zodat u zich geen zorgen hoeft te maken over het verliezen of beschadigen van uw telefoon, het aanschaffen van een nieuwe telefoon of het overschakelen naar een andere serviceprovider.

#### • **Berichten**

U hoeft niet meer moeizaam tekst in te voeren met de schermtoetsenborden. Al uw berichten zijn gemakkelijk toegankelijk en goed georganiseerd.

• **Agenda**

Hiermee kunt u evenementen vrij synchroniseren tussen uw telefoon en Outlook en nieuwe evenementen maken en bewerken op een pc.

• **Foto's**

Hiermee kunt u gemakkelijk foto's van uw computer of telefoon importeren en indelen in verschillende albums zodat u ze beter kunt beheren.

• **Video's**

Hiermee kunt u videobestanden van de computer invoegen om ze af te spelen en ze vervolgens uploaden naar een map op de telefoon.

• **Muziek**

Hiermee kunt u snel zoeken naar uw favorieten op uw computer, de Ultimatebibliotheek beheren en genieten van de gemakkelijkste digitale jukebox.

<span id="page-40-0"></span>• **Applicatie** 

Hiermee kunt u gedownloade mobiele applicaties importeren en installeren op uw telefoon tijdens de synchronisatie.

#### • **Back-up maken**

Hiermee kunt u een back-up maken van uw contacten, berichten, agenda, foto's en applicaties en de back-upbestanden vervolgens importeren naar uw telefoon.

## **Ondersteunde besturingssystemen**

Windows XP/Vista/Windows 7/Windows 8.

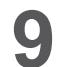

## **9 Google-applicaties (1) .........................**

Apps van Google zijn voorgeïnstalleerd op uw telefoon om de werkefficiëntie te verbeteren, zodat u meer kunt genieten van uw leven.

In deze handleiding vindt u korte introducties van de apps. Voor meer informatie over de functies van de apps en de gebruikershandleidingen gaat u naar de bijbehorende websites of leest u de introductie die wordt gegeven in de apps zelf.

Voor optimaal gebruiksgemak raden we aan om uzelf te registreren met een Google-account, zodat u van alle functies gebruik kunt maken.

## **9.1 Play Store**

Dient als de officiële app van het Android-besturingssysteem. In deze app kunnen gebruikers bladeren door applicaties en games en kunnen ze deze downloaden. Applicaties zijn gratis te downloaden of tegen betaling te downloaden.

In de Play Store zoekt u naar de app die u nodig hebt, downloadt u de app en volgt u de installatiehandleiding om de app te installeren. U kunt de installatie van een app ook ongedaan maken, een app bijwerken en uw downloads beheren.

## **9.2 Chrome**

Met de Chrome-browser kunt u surfen op internet. Uw bladwijzers, browsegeschiedenis en instellingen op alle apparaten waarop de browser is geïnstalleerd, kunnen worden gesynchroniseerd met uw Google-account.

Ga naar het startscherm als u op internet wilt en raak het pictogram Chrome **aan in het vak Favorieten.** 

#### **Naar een webpagina gaan**

Raak het URL-vak in het scherm Chrome-browser aan, geef het adres van de webpagina op en raak vervolgens aan op het Swiftkey-toetsenbord, of raak  $\Theta$  aan op het Google-toetsenbord om te bevestigen.

(1) Beschikbaarheid is afhankelijk van telefoonvarianten.

<span id="page-41-0"></span>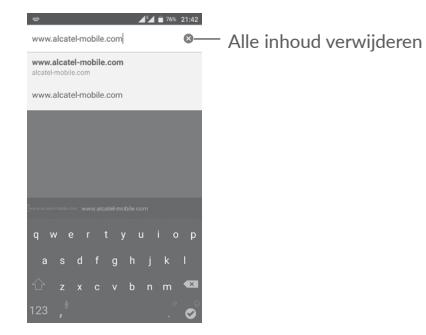

Raak tijdens surfen op internet  $\ddot{\cdot}$  aan voor instellingen of meer opties.

## **9.3 Gmail**

Gmail, de webgebaseerde e-mailservice van Google, wordt geconfigureerd wanneer u de telefoon voor het eerst instelt. Gmail op uw telefoon kan automatisch worden gesynchroniseerd met uw Gmail-account op internet. Met deze applicatie kunt u e-mails ontvangen en verzenden, e-mails beheren door middel van labels, e-mails archiveren, enzovoort.

## **Gmail openen**

Raak in het startscherm het pictogram Gmail aan in het vak Favorieten.

Berichten en gesprekken kunnen bij Gmail slechts van één Gmail-account tegelijkertijd worden weergegeven. Als u meerdere accounts hebt, kunt u een account toevoegen door het pictogram  $\equiv$  aan te raken en vervolgens achter uw accountnaam in het scherm Postvak IN aan te raken. Raak vervolgens **Account toevoegen** aan. Wanneer u klaar bent, kunt u schakelen tussen accounts door de naam van het account aan te raken dat u wilt bekijken.

## **E-mails opstellen en verzenden**

- 1 Raak aan in het scherm Postvak IN.
- 2 Voer de e-mailadressen van ontvangers in het veld **Aan** in.
- 3 Raak desgewenst het menupictogram Cc/Bcc toevoegen V aan om een kopie of blinde kopie van het bericht te verzenden.
- 4 Geef het onderwerp en de inhoud van het bericht op.

5 Raak het pictogram **aan en selecteer Bestand toevoegen** om een bijlage toe te voegen.

6 Raak ten slotte het pictogram aan om te verzenden.

7 Als u het e-mailbericht niet onmiddellijk wilt verzenden, kunt u het pictogram

 en vervolgens **Opslaan als concept** aanraken of op de **terugtoets** drukken om een kopie op te slaan. Als u het concept wilt bekijken, raakt u uw accountnaam aan om alle labels weer te geven en selecteert u **Concepten**.

Als u de e-mail niet wilt verzenden of opslaan, raakt u het pictogram  $\frac{1}{2}$  aan en raakt u vervolgens **Weggooien** aan.

Als u e-mails wilt ondertekenen, raakt u het pictogram  $\equiv$  en vervolgens **Instellingen** in het scherm Postvak IN aan. Kies een account en raak **Handtekening** aan.

## **Uw e-mails ontvangen en lezen**

Wanneer u een nieuwe e-mail ontvangt, hoort u een beltoon of trilt de telefoon en wordt het pictogram  $\blacksquare$  op de statusbalk weergegeven.

Raak de statusbalk aan en sleep deze omlaag om het venster Meldingen weer te geven en raak de nieuwe e-mail aan om deze te bekijken. U kunt ook het Gmail-label Postvak IN openen en de nieuwe e-mail aanraken om deze te lezen.

U kunt zoeken naar een e-mail op afzender, ontvanger, op onderwerp, enzovoort.

- 1 Raak het pictogram  $\bigcirc$  aan in het scherm Postvak IN.
- 2 Geef in het zoekvak het zoekwoord waarnaar u wilt zoeken op en raak **Q** in het softwarematige toetsenbord aan.

## **E-mails beantwoorden of doorsturen**

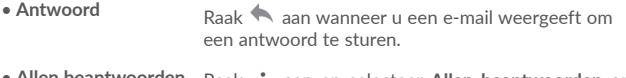

- • **Allen beantwoorden** Raak aan en selecteer **Allen beantwoorden** om een bericht naar alle personen in de e-mailthread te verzenden.
- Doorsturen **Raak** is aan en selecteer **Doorsturen** om het ontvangen bericht door te sturen naar andere personen.

## <span id="page-42-0"></span>**9.4 Maps**

Google Maps biedt satellietbeelden, straatkaarten, 360°-weergave van straten, real-time verkeersomstandigheden en routeplanning voor het reizen per voet, auto of openbaar vervoer. U kunt met deze applicatie uw eigen locatie vinden, een plaats opzoeken en u ontvangt voorgestelde routeplanningen voor uw reizen.

## **9.5 YouTube**

YouTube is een online applicatie voor het delen van video's waarmee gebruikers video's kunnen downloaden, delen en weergeven. Op YouTube vindt u videoclips, tv-clips, muziekvideo's en andere content, zoals videoblogs, korte originele video's en educatieve video's. Het ondersteunt een streamingfunctie waarmee u video's bijna meteen nadat het downloaden vanaf internet is begonnen, kunt gaan bekijken.

## **9.6 Drive**

Een service voor bestandsoplag en -synchronisatie ontwikkeld door Google waarmee gebruikers bestanden in de cloud kunnen opslaan en bestanden kunnen delen en bewerken.

In Drive worden bestanden zorgvuldig bewaard. U hebt toegang tot uw bestanden vanaf elk apparaat door u aan te melden bij uw Google-account. Bestanden of mappen kunnen privé worden gedeeld met gebruikers die een Google-account bezitten.

## **9.7 Play Music**

Een service voor het streamen van muziek en het online opslaan van muziek uitgevoerd door Google.

U kunt een groot aantal nummers gratis uploaden en luisteren. Naast het aanbieden van het streamen van muziek voor apparaten met internetverbinding, is het mogelijk om in de Google Play Music-app muziek op te slaan en offline te beluisteren. Nummers die zijn gekocht in Play Music worden automatisch toegevoegd aan het account van de gebruiker.

## **9.8 Play Films & TV**

Films en televisieprogramma's kunnen online worden bekeken via Google Play Play Films & TV. U kunt ook films en televisieprogramma's downloaden om deze offline te bekijken. Een deel van de inhoud is alleen beschikbaar om te huren of te kopen.

## **9.9 Hangouts**

Google Hangouts is een communicatieplatform ontwikkeld door Google met chatfunctie, video-chat, SMS- en VOIP-functies. U kunt een vriend of vriendin toevoegen en beginnen met chatten. Alle vrienden die zijn toegevoegd via Google Hangouts op internet of het apparaat, worden weergegeven in uw vriendenlijst.

## **9.10 Foto's**

Google Foto's slaat uw foto's en video's op en maakt back ups. De app analyseert ook automatisch foto's en verdeelt ze onder in groepen, zodat u snel de foto kunt vinden die u op dat moment nodig hebt.

## **9.11 Keep**

Een app ontwikkeld door Google waarmee notities kunnen worden gemaakt.

U kunt afbeeldingen en lijsten invoegen en spraak opnemen in uw notities. Tevens kunt u op tijd of locatie gebaseerde herinneringen voor notities instellen. Met Google Keep kunt u notities categoriseren door middel van labels en kunt u notities zoeken op basis van kleur. Het maakt hierbij niet uit of de notities herinneringen, audio, afbeeldingen of lijsten zijn.

## **9.12 Vertalen**

Google biedt een gratis meertalige statistische machinevertalingsservice om tekst, spraak, afbeeldingen of real-time video van de ene naar de andere taal te vertalen.

De app biedt mobiele interfaces voor Android die u kunt gebruiken om uw afgedrukte tekst direct te vertalen of automatisch gedetecteerde gesproken taal te vertalen.

# <span id="page-43-0"></span>**10 Instellingen ..................................**

Raak de tab Applicatie in het startscherm aan en selecteer **Instellingen** als u naar **Instellingen** wilt gaan.

## **10.1 Draadloos en netwerken**

## **10.1.1 Wi-Fi**

Met Wi-Fi kunt u op internet surfen zonder uw SIM-kaart te gebruiken wanneer u zich binnen het bereik van een draadloos netwerk bevindt. U hoeft alleen het **Wi-Fi**-scherm te openen en een toegangspunt te configureren om uw telefoon te verbinden met het draadloze netwerk.

Zie het gedeelte '**6.1.2 Wi-Fi**' voor gedetailleerde instructies voor het gebruik van Wi-Fi.

## **10.1.2 Bluetooth**

Via Bluetooth kan uw telefoon over korte afstand gegevens (video's, afbeeldingen, muziek en meer) uitwisselen met een andere Bluetooth-apparaat (telefoon, computer, printer, headset, carkit en meer).

Zie '6.2 Verbinding maken met Bluetooth-apparaten' voor meer informatie over Bluetooth.

## **10.1.3 SIM-kaarten**

Raak dit aan om SIM 1 of SIM 2 te kiezen om te verbinden met een netwerk, het plaatsen van oproepen en het verzenden van SMS-berichten.

## **10.1.4 Data/gebruik**

#### **Mobiele gegevens**

Door de schakelaar **aan te raken kunt u mobiele data in-/uitschakelen.** 

Als u geen gegevens hoeft te verzenden op mobiele netwerken, schakelt u **Mobiele data** uit om te voorkomen dat er aanzienlijke kosten voor gegevensgebruik op mobiele netwerken van lokale providers in rekening worden gebracht. Dit is vooral belangrijk als u geen overeenkomst hebt voor mobiele data.

## **Mobiele gegevenslimiet instellen**

Raak terwijl mobiele data is ingeschakeld de schakelaar aan om de mobiele datalimiet in te schakelen. Sleep vervolgens de lijnen voor de limiet en voor waarschuwingen om de maximale hoeveelheid mobiele data die u wilt gebruiken aan te geven.

Door **Mobiele data-limiet instellen** in te schakelen wordt uw mobiele dataverbinding uitgeschakeld wanneer de opgegeven limiet wordt bereikt. U kunt ook kiezen voor een cyclus van gegevensgebruik om de statistieken en de gerelateerde applicaties van de door uw telefoon gebruikte gegevens weer te geven.

Raak : aan, waarna u meer instellingen met betrekking tot uw gegevensgebruik kunt weergeven.

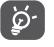

Het gegevensgebruik wordt door uw telefoon gemeten, maar uw provider kan tot een andere telling komen.

## **10.1.5 Meer\Vliegtuigmodus**

Schakel de schakelaar **Vliegtuigmodus** in om in één keer alle draadloze verbindingen, waaronder Wi-Fi, Bluetooth en meer, uit te schakelen.

U kunt de vliegtuigmodus ook selecteren in de telefoonopties als u op de **aan/ uit**-toets drukt.

## **10.1.6 Meer\Tethering en draagbare hotspot**

Met deze functie kunt u de mobiele data-verbinding van uw telefoon delen via USB of als draagbaar Wi-Fi-toegangspunt (zie gedeelte '6.4 De mobiele dataverbinding van uw telefoon delen').

## **10.1.7 Meer\VPN**

Een mobiel virtueel privénetwerk (mobiel VPN of mVPN) voorziet mobiele apparaten van toegang tot netwerkbronnen en applicaties in hun thuisnetwerk, wanneer ze verbinding maken via andere draadloze of bedrade netwerken. Mobiele VPN's worden gebruikt in omgevingen waarin werknemers applicatiesessies altijd en gedurende de hele werkdag open moeten houden, terwijl de gebruiker verbinding maakt via verschillende draadloze netwerken, gaten in de dekking tegenkomt of zijn apparaten uitschakelt en weer inschakelt om de levensduur van de accu te verlengen. Een conventionele VPN kan dergelijke gebeurtenissen niet doorstaan, omdat de netwerktunnel wordt verstoord, waardoor de verbinding van applicaties kan worden verbroken, er een time-out of storing kan optreden of het apparaat zelf kan crashen.

Zie '6.5 Verbinding maken met virtuele privénetwerken' voor meer informatie over VPN.

## **10.1.8 Meer\Mobiele netwerken**

#### **Data-roaming**

Schakel de schakelaar in om dataverbinding in te schakelen tijdens het roamen.

Als u geen dataservices nodig hebt tijdens het roamen, schakelt u **Dataroaming** uit om hoge roamingkosten te voorkomen.

#### **Roaming herinnering weergeven**

Raak dit aan om de frequentie van de roamingherinnering te selecteren.

#### **Gewenste netwerkmodus**

Raak dit aan om het gewenste mobiele netwerk in te stellen.

## **Verbeterde 4G LTE-modus(1)**

Schakel om deze functie in te schakelen om spraak en andere communicatie te verbeteren.

## **Namen toegangspunten**

Met dit menu kunt u het gewenste APN-netwerk selecteren.

## **Mobiele providers**

Raak dit aan om een netwerkprovider te selecteren.

## **10.1.9 Meer...\Noodwaarschuwingen**

**Instellingen voor noodwaarschuwingen**

- **• Meldingen op nationaal niveau:** Meldingen op nationaal niveau worden altijd weergegeven.
- **• Extreme dreigingen weergeven:** Schakel het selectievakje in om waarschuwingen voor extreme dreigingen voor levensgevaar of schade aan eigendom weer te geven.
- **• Ernstige dreigingen weergeven:** Schakel het selectievakje in om waarschuwingen voor ernstige dreigingen voor levensgevaar of schade aan eigendom weer te geven.
- **• AMBER-alerts weergeven:** Schakel het selectievakje in om noodberichten over kidnapping weer te geven.
- **• Meldingen inschakelen:** Schakel het selectievakje in om uitzendingen over noodwaarschuwingen weer te geven,
- **• Duur van meldingssignaal:** Raak dit aan om de duur van de melding in te stellen.
- **• Herinneringsmelding:** Raak dit aan om het interval voor de melding te selecteren.
- **• Trillen:** Schakel het selectievakje in om trillen te activeren wanneer een melding wordt ontvangen.
- **• Audio:** Schakel het selectievakje in om audio te activeren wanneer een melding wordt ontvangen.
- **• Noodwaarschuwing uitspreken:** Schakel het selectievakje in om het uitspreken van waarschuwingsberichten in te schakelen.

## **ETWS-instellingen**

**• ETWS-testuitzendingen weergeven:** Schakel het selectievakje in om testuitzendingen van het Earthquake Tsunami Warning System weer te geven (aardbeving en tsunami waarschuwingssysteem).

Alleen POP 4 PLUS (5056X, 5056D).

## <span id="page-45-0"></span>**10.2 Apparaat**

## **10.2.1 Display**

In dit menu kunt u de schermhelderheid, achtergrond, periode waarna het scherm wordt uitgeschakeld, tekengrootte, enzovoort aanpassen.

Als u de inhoud van het scherm wilt draaien als u het apparaat draait: raak **Scherm automatisch draaien > Scherminhoud draaien** aan.

## **10.2.2 Scherm vergrendelen**

## **Func-snelkoppelingen**

Raak dit aan om de snelkoppelingen voor applicaties aan te passen die worden weergegeven op uw vergrendelscherm.

### **Schermvergrendeling**

Raak dit aan om uw schermontgrendelingsmethode in te stellen. U kunt bijvoorbeeld uw scherm ontgrendelen door over het scherm te vegen, een wachtwoord in te voeren, een patroon te tekenen, enzovoort.

## **Patroon zichtbaar maken**

Schakel de schakelaar in om de patroonafbeelding zicht te maken. U moet eerst een schermvergrendelingspatroon instellen als u deze functie inschakelt.

## **Automatisch vergrendelen**

Raak dit aan om de duur te selecteren waarna de telefoon wordt vergrendeld nadat het scherm is uitgeschakeld. U moet eerst een schermvergrendeling instellen als u deze functie inschakelt.

## **Aan/uit-knop vergrendelt direct**

Als deze functie is ingeschakeld, wordt het scherm vergrendeld als u op de aan/uit-knop drukt. U moet eerst een schermvergrendeling instellen als u deze functie inschakelt.

## **Bericht vergrendelscherm**

Raak dit aan om eigenaargegevens in te voeren die op het vergrendelde scherm worden weergegeven. Deze functie is niet beschikbaar als er geen schermvergrendeling is ingesteld.

## **Slim ontgrendelen**

Met **Slim ontgrendelen** kunt u uw vertrouwde apparaten, plaatsen, gezicht, stem, enzovoort instellen. De telefoon herkent signalen die u instelt, zoals de afstand tussen het apparaat en uw huis en het Bluetooth-systeem van uw auto. Als de signalen worden herkend, blijft de telefoon ontgrendeld.

U moet eerst een schermvergrendeling instellen als u deze functie inschakelt.

## **10.2.3 Geluid en meldingen**

Gebruik de geluidsinstellingen om beltonen te configureren voor verschillende gebeurtenissen en omgevingen.

- • **Geluid** Schuif om het volume voor media, alarm, beltoon, enzovoort aan te passen.
- • **Headset-modus** Schakel het selectievakje in de headsetmodus in te schakelen. De beltoon is alleen te horen via de headset als deze is aangesloten.
- • **Ook trillen voor oproepen** Schakel de schakelaar in om in te stellen dat de telefoon trilt bij binnenkomende oproepen.
- **Niet storen** Raak dit aan om in te stellen wat er gebeurt wanneer er oproepen of meldingen binnenkomen terwijl u de telefoon voor iets anders gebruikt.
- • **Beltoon telefoon** Raak aan om de beltoon voor inkomende oproepen in te stellen.
- • **Standaardbeltoon voor meldingen** Raak dit aan om de standaardbeltoon voor meldingen in te stellen.
- Overige geluiden Schakel de schakelaars in om de geluiden voor het toetsenbord, schermvergrendeling, aanraken en trillen bij aanraking in te schakelen. U kunt hier ook de duur van het trillen voor **Haptische feedback** instellen.
- Arkamys-audio-effect Schakel de schakelaar in om Arkamys-audio**geactiveerd** effect in te schakelen.
- <span id="page-46-0"></span>• **Als het apparaat is vergrendeld** Raak dit aan om te selecteren of alle inhoud van meldingen wordt weergegeven of helemaal geen meldingen worden weergegeven wanneer het apparaat is vergrendeld.
- • **App-meldingen** Raak aan om app-meldingen te blokkeren, prioriteit daarvoor in te stellen of spieken toe te staan.
- • **Toegang tot meldingen** Raak dit aan om de meldingstoehoorders weer te geven.
- • **Toegang tot Niet storen** Raak dit aan om de geïnstalleerde apps te bekijken die om toegang tot **Niet storen** hebben gevraagd.
- • **Inschakeltoon/ Uitschakeltoon** Schakel de schakelaar in om de beltoon in te schakelen als u uw telefoon in- of uitschakelt.

## **10.2.4 Apps**

U kunt de instellingen bij Apps gebruiken om details weer te geven over de applicaties die op uw telefoon zijn geïnstalleerd, de bijbehorende gegevens te beheren, de applicaties geforceerd te stoppen en in te stellen of de installatie is toegestaan van applicaties die u downloadt van websites en vanuit e-mail.

## **10.2.5 Opslag en USB**

Gebruik deze instellingen om de totale en beschikbare ruimte op uw telefoon en microSD-kaart bij te houden; en om uw microSD-kaart te beheren.

## **10.2.6 Accu**

In het scherm Accu kunt u selecteren of het accupercentage wordt weergegeven in de statusbalk of dat slimme energiebesparing wordt ingeschakeld.

U kunt ook de verbruiksgegevens van de accu bekijken sinds dat deze voor het laatst volledig was opgeladen. Het scherm geeft ook de accustatus aan en hoelang deze nog kan worden gebruikt voordat u de accu moet opladen. Raak een categorie aan, zodat u meer informatie krijgt over het specifieke stroomverbruik.

U kunt in de **scherminstellingen** het stroomverbruik aanpassen via de helderheid en time-out van het scherm.

## **10.2.7 Geheugen**

Open deze instelling om uw volledige geheugen, beschikbare ruimte en gebruiksgegevens van uw geheugen bij te houden.

## **10.3 Persoonlijk**

## **10.3.1 Gebaren**

• **Dempen door omkeren** door Schakel de schakelaar in om beltonen zoals alarmen, binnenkomende oproepen, enzovoort te dempen door de telefoon om te keren. • **Ontgrendelen** Als dit is ingeschakeld, kunt u het scherm in- of

uitschakelen door op het scherm te dubbeltikken.

**10.3.2 Flipcover(1)**

#### **Flipcover**

Schakel het selectievakje in/uit om flipcover in of uit te schakelen.

## **Keyguard overslaan**

Schakel het selectievakje in/uit om de keyguard-functie in of uit te schakelen.

## **10.3.3 Locatie**

Schakel de schakelaar in om locatie-informatie van Wi-Fi- en mobiele netwerken, het gebruik van Google Maps, enzovoort in te schakelen.

## **Modus**

Een modus kiezen voor locatietoegang.

- **• Hoge nauwkeurigheid**: Gebruik GPS, Wi-Fi en het mobiele netwerk om de locatie te bepalen.
- **• Accubesparing**: Gebruik Wi-Fi, Bluetooth en mobiele netwerken om locatie vast te stellen.
- **• Alleen voor apparaat:** Gebruik GPS om de locatie te bepalen.

<sup>(1)</sup> Alleen POP 4 PLUS (5056X, 5056D).

#### **Recente locatieverzoeken**

In deze lijst worden apps weergegeven die onlangs om de locatie hebben gevraagd.

#### **Locatieservices**

**• Google-locatiegeschiedenis**: Raak aan om de Google-locatiegeschiedenis weer te geven.

## **10.3.4 Beveiliging**

#### **Telefoon coderen**

Vereist een numerieke PIN-code, patroon of wachtwoord om uw telefoon te ontgrendelen elke keer als u deze inschakelt.

## **Mijn telefoon zoeken**

Schakel de schakelaar in om uw privacy te beschermen als uw telefoon wordt gestolen of u deze kwijtraakt.

## **SIM-kaart vergrendelen**

Kies een SIM-kaart die u wilt configureren als uw telefoon twee SIM-kaarten heeft.

Schakel de schakelaar **SIM-kaart vergrendelen** in om de SIM-kaart met een PIN-code te vergrendelen.

Raak **SIM PIN wijzigen** aan om de PIN-code te wijzigen.

## **Wachtwoorden zichtbaar maken**

Schakel de schakelaar in om wachtwoorden weer te geven terwijl u typt.

## **Apparaatbeheerders**

Raak dit aan om apparaatbeheerders weer te geven of te deactiveren.

## **Onbekende bronnen**

Schakel de schakelaar  $\Box$  in om toe te staan dat applicaties die u hebt gedownload van websites, uit e-mails of andere locaties dan Google Play Store worden geïnstalleerd.

Om uw telefoon en persoonlijke gegevens te beschermen, moet u applicaties alleen downloaden uit vertrouwde bronnen, zoals Google Play Store.

## **Opslagtype**

Uw opslagtype is standaard ingesteld op **Alleen software**.

## **Vertrouwde id-gegevens**

Raak dit aan om vertrouwde CA-certificaten weer te geven.

## **Installeren vanuit telefoonopslag**

Raak dit aan om certificaten te installeren vanuit de opslag.

## **Referenties wissen**

Raak dit aan om alle certificaten te verwijderen.

## **Vertrouwde agents**

Open de instelling om vertrouwde agents weer te geven en te deactiveren. U moet eerst een schermvergrendeling instellen als u deze functie inschakelt.

## **Pinnen op het scherm**

Schakel de schakelaar in. U kunt een scherm altijd in de weergave houden totdat u het pinnen ongedaan maakt. Open het scherm dat u wilt pinnen, raak de toets **Overzicht** aan, veeg het scherm omhoog en raak het pinpictogram aan. Als u het pinnen ongedaan wilt maken, drukt u op de toets **Terug**.

## **App met gebruikerstoegang**

Open het menu om de gebruikerstoegang van uw app te bekijken of opnieuw in te stellen.

## **10.3.5 Accounts**

Gebruik de instellingen om e-mailaccounts en andere ondersteunde accounts toe te voegen, te verwijderen en te beheren. U kunt deze instellingen ook gebruiken om te bepalen hoe en of alle applicaties gegevens mogen verzenden, ontvangen en synchroniseren volgens hun eigen planning en of alle applicaties automatisch gebruikersgegevens kunnen synchroniseren.

## **Account toevoegen**

Raak het pictogram **Account toevoegen**  $\frac{1}{2}$  aan om een account toe te voegen voor de geselecteerde app.

## **10.3.6 Taal en invoer**

Gebruik de instellingen bij Taal en invoer om de taal voor de tekst op uw telefoon te selecteren en om het schermtoetsenbord te configureren. U kunt tevens instellingen voor gesproken invoer en de snelheid van de aanwijzer configureren.

## **Taal**

Selecteer de gewenste taal en regio.

## **Spellingcontrole**

Schakel de schakelaar in om automatische woordsuggestie in te schakelen.

## **Persoonlijk woordenboek**

Open een lijst met woorden die u hebt toegevoegd aan het woordenboek. Raak een woord aan om het te bewerken of te verwijderen. Raak de toets voor toevoegen (+) aan om een woord toe te voegen.

## **Huidige toetsenbord**

Selecteer een standaard invoermethode.

### **Google-toetsenbord**

Open de menu's om uw Android-taal, typvoorkeur, uiterlijk en indelingen, gebaargestuurd typen, tekstcorrectie, enzovoort in te stellen.

## **Google Spraakgestuurd typen**

Raak de menukop aan en voltooi de instellingen voor Google Spraakgestuurd typen in het scherm dat wordt geopend.

#### **SwiftKey-toetsenbord**

Raak aan om de instellingen voor talen, thema's, typen, enzovoort voor SwiftKey-toetsenbord te openen.

## **Tekst-naar-spraak-uitvoer**

- • **Voorkeursengine:** Kies de tekst-naar-spraak-machine van uw voorkeur, raak het pictogram Instellingen aan om meer keuzes weer te geven voor elke machine.
- • **Spraaksnelheid:** Raak dit aan om een dialoogvenster te openen waarin u kunt selecteren hoe snel de synthesizer moet spreken.
- • Hoogte: Pas de toon van de gesproken tekst aan.
- • **Luister naar een voorbeeld:** Raak dit aan om een kort voorbeeld van de spraaksynthesizer af te spelen, met uw huidige instellingen.
- • **Status van standaardtaal:** Hiermee wordt de status van de standaardtaal weergegeven.

#### **Aanwijzersnelheid**

Raak dit aan om een dialoogvenster te openen waarin u de aanwijzersnelheid kunt wijzigen; raak **OK** aan om te bevestigen.

## **10.3.7 Google**

Deze telefoon geeft u instellingenopties voor Google-account en -services.

## **10.3.8 Back-up maken en opnieuw instellen**

#### **Back-up van mijn gegevens maken**

Schakel de schakelaar in om met uw Google-account een back-up van de instellingen van uw telefoon en andere applicatiegegevens te maken op de servers van Google. Als u uw telefoon vervangt, worden de instellingen en gegevens waarvan u een back-up hebt gemaakt, teruggezet naar de nieuwe telefoon wanneer u zich voor het eerst aanmeldt met uw Google-account. Als u deze functie activeert, wordt een back-up van een groot aantal verschillende instellingen en gegevens gemaakt, waaronder uw Wi-Fi-wachtwoorden, bladwijzers, een lijst met geïnstalleerde applicaties, de woorden die u met het schermtoetsenbord hebt toegevoegd aan het woordenboek en de meeste van de instellingen die u hebt geconfigureerd in de applicatie Instellingen. Als u deze optie uitschakelt, wordt het maken van een back-up van uw instellingen stopgezet en worden eventuele bestaande back-ups verwijderd van de servers van Google.

#### **Back-upaccount**

Geeft uw back-upaccount weer. U kunt ook een back-upaccount toevoegen door het +-pictogram **Account toevoegen** aan te raken.

## **Automatisch herstellen**

Schakel de schakelaar in om de back-up van uw instellingen of andere gegevens te herstellen wanneer u een applicatie opnieuw installeert.

## **Netwerkinstellingen herstellen**

Raak de knop RESET SETTINGS aan om alle netwerkinstellingen te herstellen.

#### <span id="page-49-0"></span>**Terugzetten naar fabrieksinstelling**

Hiermee worden al uw persoonlijke gegevens in de interne telefoonopslag gewist, inclusief informatie over uw Google-account, eventuele andere accounts, uw systeem- en applicatie-instellingen en eventueel gedownloade applicaties. Als u de telefoon opnieuw instelt, worden eventuele systeemupdates die u hebt gedownload of bestanden op uw microSD-kaart, zoals muziek of foto's, niet verwijderd. Als u de telefoon op deze manier opnieuw instelt, wordt u gevraagd hetzelfde soort gegevens op te geven als toen u Android voor het eerst startte.

Als u de telefoon niet kunt inschakelen, kunt u de fabrieksinstellingen terugzetten met behulp van de hardwaretoetsen. Druk tegelijk op de toets **Volume omhoog** en de **Aan/uit**-toets in tot de schermverlichting gaat branden.

## **10.4 Systeem**

## **10.4.1 Datum en tijd**

Gebruik de instellingen bij **Datum en tijd** om uw voorkeuren aan te passen voor de manier waarop de datum en tijd worden weergegeven.

#### **Automatische datum en tijd**

Selecteer **Door het netwerk geleverde tijdzone**, **Gebruik door GPS geleverde tijd** of **Uit**.

#### **Automatisch tijdzone selecteren**

Schakel de schakelaar in om door het netwerk geleverde tijdzone te gebruiken.

## **Datum instellen**

Raak dit aan om een agenda te openen waarin u de datum van de telefoon handmatig kunt instellen.

## **Tijd instellen**

Raak dit aan om een dialoogvenster te openen waarin u de tijdsaanduiding van de telefoon handmatig kunt instellen.

## **Tijdzone selecteren**

Selecteer de tijdzone van uw telefoon in de lijst die wordt geopend.

## **24-uurs notatie gebruiken**

Schakel de schakelaar in om de tijd in de 24-uurs notatie weer te geven.

## **NTP-server**

Wijzig uw NTP-server in het dialoogvenster dat wordt geopend als u **NTPserver** aanraakt.

## **10.4.2 Toegankelijkheid**

Gebruik de instellingen bij Toegankelijkheid om eventuele invoegtoepassingen voor toegankelijkheid te configureren die u op de telefoon hebt geïnstalleerd.

#### **TalkBack**

Raak dit aan om TalkBack in of uit te schakelen. Uw apparaat geeft gesproken feedback over welke functies u aanraakt, selecteert en activeert wanneer u TalkBack inschakelt. Dit is nuttig voor blinde en slechtziende gebruikers.

#### **Toegang wijzigen**

Schakel de schakelaar **Toegang wijzigen** in waarmee u uw telefoon kunt beheren aan de hand van instelbare toetscombinaties. Raak **INSTELLINGEN** in de linkerbovenhoek van het scherm aan om toetscombinaties toe te wijzigen aan gedragingen.

## **Clean Master**

Schakel de schakelaar in om **Clean Master** in te schakelen, waarmee u apps die niet worden gebruikt in de sluimerstand kunt zetten om energie te besparen.

## **Automatisch installeren**

Schakel de schakelaar in om **Automatisch installeren** in te schakelen, waarmee u gekopieerde apps automatisch kunt installeren.

## **Bijschriften**

Schakel de schakelaar in om bijschriften voor het telefoonscherm in te schakelen.

## **Gebaren voor vergroting**

Schakel de schakelaar in/uit om de functie in-/uitzoomen te activeren/ deactiveren door drie keer op het scherm te tikken.

## **Grote tekst**

Schakel de schakelaar in om de tekst op het scherm te vergroten.

#### **Tekst met groot contrast**

Schakel de schakelaar in om tekst met groot contrast te activeren.

## **Aan/uit-knop einde oproep**

Schakel de schakelaar **in om de aan/uit-knop** einde oproep in te schakelen.

## **Scherm automatisch draaien**

Als **Scherm automatisch draaien** is ingeschakeld, wordt inhoud op het scherm of op het toetsenbord automatisch gedraaid wanneer u uw telefoon draait.

#### **Wachtwoorden voorlezen**

Schakel de schakelaar in om wachtwoorden te laten voorlezen terwijl u typt.

## **Snelkoppeling Toegankelijkheid**

Schakel de schakelaar in om snel activeren van toegankelijkheidsfuncties in te schakelen.

#### **Tekst-naar-spraak-uitvoer**

Raadpleeg **10.3.5 Taal en invoer- Tekst-naar-spraak-uitvoer** voor meer informatie.

#### **Vertraging voor blijven aanraken**

Raak dit aan om de vertragingstijd voor blijven aanraken aan te passen. Met deze functie kunt u instellen hoe lang u uw telefoon moet aanraken voordat dit wordt geregistreerd.

#### **Kleur omkeren**

Raak de schakelaar aan om kleur omkeren in of uit te schakelen.

## **Kleurcorrectie**

Schakel de schakelaar in om kleurcorrectie in te schakelen. Met dit menu kunt u ook uw correctiemodus selecteren.

## **10.4.3 Afdrukken**

Uw telefoon ondersteunt draadloos afdrukken met ingeschakelde printers en online services.

## **10.4.4 Regelgeving en veiligheid**

Open dit aan om informatie over regelgeving en veiligheid, inclusief productmodel, naam van fabrikant, weer te geven.

## **10.4.5 Ontwikkelaarsopties**

Als u deze functie wilt inschakelen, gaat u naar **Instellingen > Over de telefoon** en raakt u **Build-nummer** zeven keer aan. **Ontwikkelaarsopties** is nu beschikbaar. Het scherm ontwikkelaarsopties bevat instellingen die handig zijn voor het ontwikkelen van Android-applicaties.

## **10.4.6 Over de telefoon**

Hier vindt u informatie, van Juridische informatie, Modelnummer, Androidversie, Android-beveiligingspatchniveau, Basisbandversie, Kernel-versie, Buildnummer, Aangepaste buildversie en Gebruikershandleiding tot de onderstaande items:

#### **Updates**

Raak dit aan om te controleren op systeemupdates.

#### **Status**

Hier vindt u de status van: de accu, de acculading, SIM-status, IMEI-gegevens, IP-adres, enzovoort.

## <span id="page-51-0"></span>**11 De software van uw telefoon bijwerken..............................................**

Met het hulpprogramma Mobile Upgrade of FOTA Upgrade kunt u de software van uw telefoon bijwerken.

## **11.1 Mobile Upgrade**

Download Mobile Upgrade van de **alcatel** website (www.alcatel-mobile.com) en installeer het op uw computer. Start het hulpprogramma en werk uw telefoon bij door de stapsgewijze instructies te volgen (raadpleeg de gebruiksaanwijzing die bij het hulpprogramma wordt geleverd). Uw telefoon beschikt nu over de nieuwste software.

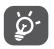

Al uw persoonlijke gegevens zullen permanent verloren gaan als u het updateproces uitvoert. We raden u aan een back-up van uw persoonlijke gegevens te maken met Smart Suite voordat u de upgrade uitvoert.

## **11.2 FOTA Upgrade**

U kunt met het programma FOTA (Firmware Over The Air) Upgrade de software van uw telefoon bijwerken.

Als u Updates wilt openen, gaat u naar **Instellingen > Over de telefoon > Updates**.

Raak  $\odot$  aan om de telefoon naar de nieuwste software te laten zoeken. Als u het systeem wilt bijwerken, raakt u **DOWNLOADEN** aan. Nadat het downloaden is voltooid, raakt u **INSTALLEREN** aan om het upgradeproces te voltooien. De telefoon is nu bijgewerkt naar de nieuwste softwareversie.

U moet de dataverbinding inschakelen voordat u zoekt naar updates. Instellingen voor automatisch controleren zijn ook beschikbaar als u : en vervolgens **Instellingen** aanraakt.

Als u automatisch controleren hebt geselecteerd en de nieuwe versie door het systeem wordt ontdekt, wordt het pictogram  $\phi$  weergegeven op de statusbalk. Raak de melding aan om de **Updates** direct te openen.

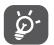

Wijzig de standaard opslaglocatie niet als FOTA aan het downloaden of bijwerken is om fouten bij het zoeken naar de juiste updatepakketten te voorkomen.

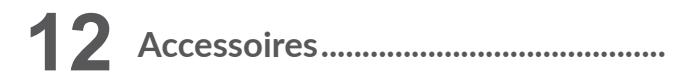

De nieuwste generatie **alcatel** mobiele telefoons is voorzien van een ingebouwde handsfree functie, waarmee u de telefoon op enige afstand kunt gebruiken, bijvoorbeeld op een tafel. Degenen die echter prijs stellen op enige privacy tijdens het telefoneren, kunnen gebruik maken van een headset.

1. Headset

2. Accu

- 3. MOU-lader
- 4. Micro-USB-kabel
- 5. Snelstartgids
- 6. Productveiligheidsinformatieblad
- 7. LCD-sticker

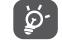

Gebruik alleen de **alcatel**-accu's, -opladers en -accessoires die inbegrepen zijn bij uw apparaat.

# <span id="page-52-0"></span>**13 Garantie................................................**

De garantie van uw telefoon dekt alle defecten die kunnen optreden tijdens normaal gebruik gedurende de garantieperiode van twaalf (12) maanden (1) vanaf de datum van aankoop zoals vermeld op uw originele factuur.

De garantie dekt ook alle defecten aan de accu  $(2)$  en accessoires die bij uw telefoon worden verkocht, die kunnen optreden gedurende de eerste zes (6) maanden (1) vanaf de datum van aankoop zoals vermeld op uw originele factuur. In het geval van een defect aan uw telefoon waardoor u deze niet normaal kunt gebruiken, moet u uw verkoper onmiddellijk hiervan op de hoogte brengen en uw telefoon en de originele factuur overhandigen.

Als het defect wordt bevestigd, wordt uw telefoon geheel of gedeeltelijk vervangen of gerepareerd. Voor gerepareerde telefoons en accessoires hebt u recht op één (1) maand garantie voor hetzelfde defect. Bij reparatie of vervanging kunnen gereviseerde onderdelen worden gebruikt die gelijkwaardig zijn aan nieuwe onderdelen.

Deze garantie dekt de kosten van onderdelen en arbeidsloon, maar alle andere kosten zijn uitgesloten.

Deze garantie is niet van toepassing op defecten aan uw telefoon en/of accessoires als gevolg van (zonder enige beperking):

- 1) Het niet naleven van de instructies voor gebruik of installatie of van technische en veiligheidsvereisten die gelden in het geografische gebied waarin uw telefoon wordt gebruikt.
- 2) Het aansluiten van de telefoon op apparatuur die niet is geleverd of wordt aanbevolen door TCL Communication Ltd.
- 3) Het aanpassen of repareren van de telefoon door personen die niet zijn goedgekeurd door TCL Communication Ltd. of hun dochterondernemingen of uw verkoper.
- $\frac{1}{2}$  De garantieperiode kan verschillen afhankelijk van uw land.<br> $\frac{1}{2}$  De levensduur van de oplaadbare assu van de mebiele
- De levensduur van de oplaadbare accu van de mobiele telefoon met betrekking tot conversatietijd, stand-bytijd en de totale gebruiksduur is afhankelijk van de gebruiksomstandigheden en de netwerkconfiguratie. Aangezien accu's worden beschouwd als vervangbare verbruiksmaterialen, wordt in de specificaties vermeld dat uw telefoon optimaal moet functioneren gedurende de eerste zes maanden na aankoop en vervolgens nog gedurende een periode waarin de telefoon ongeveer 200 keer wordt opgeladen.
- 4) Het modificeren, aanpassen of wijzigen van de software of hardware door personen die niet zijn goedgekeurd door TCL Communication Ltd.
- 5) Slechte weersomstandigheden, onweer, brand, vochtigheid, het binnendringen van vloeistoffen of voedsel, chemicaliën, het downloaden van bestanden, het crashen van de telefoon, piekspanning, corrosie, oxidatie.

Uw telefoon wordt niet gerepareerd als de labels of serienummers (IMEI) zijn verwijderd of gewijzigd.

Er gelden geen andere expliciete garanties (schriftelijk, mondeling of impliciet) dan deze gedrukte beperkte garantie of de verplichte garantie die wordt verstrekt in uw land of rechtsgebied.

In geen geval zijn TCL Communication Ltd. of zijn dochterondernemingen aansprakelijk voor indirecte, incidentele of gevolgschade van welke aard dan ook, inclusief, maar niet beperkt tot, commerciële of financiële verliezen, verlies van gegevens of reputatie, voor zover dergelijke schade wettelijk kan worden afgewezen.

In bepaalde landen/staten is de uitsluiting of beperking van indirecte, incidentele of gevolgschade, of beperking van de duur van impliciete garanties, niet toegestaan, dus de voorgaande beperkingen of uitsluitingen zijn mogelijk niet op u van toepassing.

# <span id="page-53-0"></span>**14 Problemen oplossen..........................**

Voordat u contact opneemt met het servicecenter, moet u de onderstaande instructies volgen:

- • U kunt het beste de accu volledig opladen voor optimaal gebruik.
- • Voorkom dat er grote hoeveelheden gegevens worden opgeslagen op de telefoon omdat dit de prestaties kan beïnvloeden.
- • Gebruik het programma FOTA (Firmware Over The Air) Upgrade om de software van uw telefoon bij te werken. Als u Updates wilt openen, gaat u naar **Instellingen > Over de telefoon > Updates**.

Raak  $\bigodot$  aan om de telefoon naar de nieuwste software te laten zoeken. Als u het systeem wilt bijwerken, raakt u de knop aan. Nadat het downloaden is voltooid, raakt u  $\Box$  aan om de upgrade te voltooien. Nu is uw telefoon voorzien van de nieuwste softwareversie. U moet de dataverbinding of Wi-Fi inschakelen voordat u zoekt naar updates. Er zijn ook instellingen voor automatisch controleren beschikbaar. Als u de optie voor automatisch controleren hebt gekozen en het systeem een nieuwe versie detecteert, wordt een dialoogvenster weergegeven waarin u Downloaden of Negeren kunt kiezen. De melding wordt ook weergegeven op de statusbalk.

Wijzig de standaard opslaglocatie niet als FOTA aan het downloaden of bijwerken is om fouten bij het zoeken naar de juiste updatepakketten te voorkomen.

• Gebruik **Terugzetten naar fabrieksinstelling** en het hulpprogramma Mobile Upgrade om de telefoon te formatteren of de software te upgraden (om fabrieksgegevens opnieuw in te stellen, houdt u de **aan/uit-toets** en de toets **Volume omhoog** tegelijkertijd ingedrukt terwijl het apparaat is uitgeschakeld). Alle gebruikersgegevens op de telefoon: contacten, foto's, berichten, bestanden en gedownloade applicaties gaan definitief verloren. U kunt het beste een volledige back-up maken van de telefoongegevens en het profiel via Smart Suite voordat u de telefoon formatteert of een upgrade uitvoert.

• Let op: als u Terugzetten naar fabrieksinstelling hebt uitgevoerd, wordt u mogelijk gevraagd om de oorspronkelijke aanmeldgegevens van uw Google-account\* in te voeren die op het apparaat werden gebruikt voor het terugzetten van de instellingen. Als u dit niet doet, kunt u het apparaat niet gebruiken. Als u uw aanmeldgegevens van uw Google-account bent vergeten, voert u de herstelprocedure voor uw Google-account uit. Als dit niet lukt, neemt u contact op met een bevoegde reparateur. Houd er wel rekening mee dat dit niet valt onder de garantie.

\* Van toepassing op Android-besturingssystemen vanaf versie 5.1.

Voer ook de volgende controles uit:

#### **Mijn telefoon kan niet worden ingeschakeld of is vastgelopen**

- • Wanneer de telefoon niet ingeschakeld kan worden, laadt u de batterij minstens 20 minuten op, zodat de batterij voldoende lading bevat. Probeer vervolgens het toestel opnieuw in te schakelen.
- • Wanneer de telefoon blijft hangen in de in-/uitschakelanimatie en u geen toegang krijgt tot de gebruikersinterface, houdt u de **aan/uit**-toets ingedrukt om te resetten. Hierdoor worden problemen met abnormaal opstarten van het besturingssysteem door APK's van derden geëlimineerd.
- • Als deze methoden geen effect hebben, stelt u de telefoon opnieuw in door de **aan/uit-toets** en de toets **Volume omhoog** tegelijkertijd ingedrukt te houden of werkt u de software bij via het hulpprogramma Mobile Upgrade.

## **Mijn telefoon heeft al enkele minuten niet gereageerd**

- • Start de telefoon opnieuw op door de **Aan/uit**-toets ingedrukt te houden.
- • Als dit nog steeds niet werkt, gebruikt u Terugzetten naar fabrieksinstelling om de telefoon opnieuw in te stellen of Mobile Upgrade om de software bij te werken.

## **Mijn telefoon schakelt vanzelf uit**

- • Controleer of het scherm is vergrendeld wanneer u de telefoon niet gebruikt, en controleer of er niet per ongeluk op de **aan/uit**-toets wordt gedrukt terwijl het scherm is ontgrendeld.
- • Controleer de acculading.
- Als dit nog steeds niet werkt, gebruikt u Terugzetten naar fabrieksinstelling om de telefoon opnieuw in te stellen of FOTA/Mobile Upgrade om de software bij te werken.

## **Mijn telefoon kan niet goed worden opgeladen**

- • Zorg ervoor dat u de meegeleverde **alcatel**-oplader gebruikt.
- Zorg ervoor dat de accu niet volledig leeg is. Als de accu lange tijd leeg is, kan het ongeveer 20 minuten duren voordat de aanduiding voor de acculader op het scherm wordt weergegeven.
- • Zorg ervoor dat de telefoon onder normale omstandigheden wordt opgeladen (0°C tot +40°C)
- Controleer of het voltage compatibel is als u zich in het buitenland bevindt.

## **Mijn telefoon kan geen verbinding maken met een netwerk of er wordt 'Geen service' weergegeven**

- Probeer verbinding te maken op een ander locatie.
- • Controleer het netwerkbereik bij uw provider.
- Controleer bij uw provider of uw SIM-kaart geldig is.
- • Probeer handmatig de beschikbare netwerken te selecteren
- Probeer later nogmaals verbinding te maken als het netwerk overbelast is.

## **Mijn telefoon kan geen verbinding maken met internet**

- • Controleer of het IMEI-nummer (druk \*#06#) gelijk is aan het nummer dat op uw garantiekaart of verpakking staat.
- • Controleer of de internetservice van uw SIM-kaart beschikbaar is.
- • Controleer de internetinstellingen van uw telefoon.
- • Zorg ervoor dat er netwerkdekking is op uw locatie.
- Probeer later of op een andere locatie nogmaals verbinding te maken.

## **Ongeldige SIM-kaart**

- • Controleer of de SIM-kaart correct is geplaatst (zie 'De SIM-kaart plaatsen of verwijderen').
- Controleer of de chip op uw SIM-kaart niet is beschadigd of bekrast.
- • Controleer of de service van uw SIM-kaart beschikbaar is.

## **Kan geen uitgaande oproepen uitvoeren**

- • Controleer of u een gelding nummer heeft gedraaid en of u **Bellen** heeft aangeraakt.
- • Controleer de land- en regiocodes voor internationale oproepen.
- • Controleer of uw telefoon verbinding heeft met een netwerk en het netwerk niet overbelast of onbeschikbaar is.
- • Controleer uw abonnementsstatus bij uw provider (beltegoed, geldigheid SIM-kaart, enzovoort).
- • Controleer of u uitgaande oproepen niet hebt geblokkeerd.
- Controleer of uw telefoon zich niet in de vliegtuigmodus bevindt.

## **Kan geen inkomende oproepen ontvangen**

- • Controleer of uw telefoon is ingeschakeld en verbinding heeft met een netwerk (controleer of het netwerk niet overbelast of onbeschikbaar is).
- • Controleer uw abonnementsstatus bij uw provider (beltegoed, geldigheid SIM-kaart, enzovoort).
- • Controleer of u inkomende oproepen niet hebt doorgeschakeld.
- • Controleer of u bepaalde oproepen blokkeert.
- Controleer of uw telefoon zich niet in de vliegtuigmodus bevindt.

## **Naam/nummer van de beller worden niet weergegeven wanneer een oproep wordt ontvangen**

- • Controleer bij uw provider of u zich hebt aangemeld voor deze service.
- • De beller heeft zijn/haar naam of nummer afgeschermd.

## **Ik kan mijn contacten niet vinden**

- Controleer of uw SIM-kaart niet is beschadigd.
- Controleer of uw SIM-kaart correct is geplaatst.
- • Importeer alle contacten die zijn opgeslagen op de SIM-kaart naar de telefoon.

## **De geluidskwaliteit van de oproepen is slecht**

- • U kunt het volume tijdens een oproep aanpassen door op de toets **Volume omhoog/omlaag** te drukken.
- • Controleer de sterkte van het netwerksignaal.

## **Ik kan de functies die in de handleiding worden beschreven niet gebruiken**

- Controleer bij uw provider of deze service is opgenomen in uw abonnement.
- • Controleer of er geen **alcatel**-accessoires nodig zijn voor deze functie.

## **Als ik een nummer selecteer in mijn contacten, kan het nummer niet worden gebeld**

- Controleer of u het juiste nummer hebt opgeslagen in uw bestand.
- • Controleer of u de landcode hebt geselecteerd wanneer u een nummer in het buitenland belt.

## **Ik kan een contact niet toevoegen aan mijn contacten**

• Controleer of uw contacten op de SIM-kaart vol zijn; verwijder een aantal bestanden of sla de bestanden op in de contacten op de telefoon (bijvoorbeeld uw zakelijk of persoonlijke adresboeken).

## **Mijn bellers kunnen geen berichten achterlaten op mijn voicemail**

• Neem contact op met uw netwerkprovider om te controleren of de service beschikbaar is.

## **Ik heb geen toegang tot mijn voicemail**

- • Controleer of het voicemailnummer van uw provider correct is opgegeven bij 'Voicemailnummer'.
- Probeer het later nogmaals als het netwerk bezet is.

## **Ik kan geen MMS verzenden en ontvangen**

- Controleer het geheugen van uw telefoon, omdat het mogelijk vol is.
- • Neem contact op met uw netwerkprovider om te controleren of de service beschikbaar is en controleer de MMS-parameters.
- • Controleer het nummer van het servercenter of uw MMS-profiel bij uw provider.
- Het servercenter is misschien overbezet, probeer het later opnieuw.

## **PIN-code van SIM-kaart is vergrendeld**

• Neem contact op met uw netwerkprovider om de PUK-code (Personal Unblocking Key; persoonlijke ontgrendelingscode) op te vragen.

## **Ik kan mijn telefoon niet aansluiten op mijn computer**

- • Installeer Smart Suite.
- Controleer of het USB-stuurprogramma correct is geïnstalleerd.
- • Open het venster Meldingen om te controleren of de Smart Suite Agent is geactiveerd.
- • Controleer of u het selectievakje voor USB-foutopsporing hebt ingeschakeld.
- • Controleer of uw computer voldoet aan de vereisten voor het installeren van Smart Suite.
- • Controleer of u de juiste kabel gebruikt uit de doos.

## **Ik kan geen nieuwe bestanden downloaden**

- • Controleer of er voldoende geheugen vrij is op de telefoon voor uw download.
- • Selecteer de microSD-kaart als locatie om de gedownloade bestanden op te slaan.
- • Controleer uw abonnementsstatus bij uw provider.

## **Anderen kunnen mijn telefoon niet via Bluetooth waarnemen**

- • Controleer of Bluetooth is ingeschakeld en of uw telefoon zichtbaar is voor andere gebruikers.
- • Controleer of de twee telefoons zich binnen het detectiebereik voor Bluetooth bevinden.

## **Uw accu langer gebruiken**

- • Zorg ervoor dat u de volledige oplaadtijd gebruikt (minimaal 3,5 uur).
- • Nadat de accu gedeeltelijk is opgeladen, wordt de aanduiding voor de batterijlading mogelijk niet correct weergegeven. Wacht minstens 20 minuten nadat u de lader hebt verwijderd om een precieze aanduiding te verkrijgen.
- • Stel de helderheid van het scherm op een gepaste waarde in.
- Stel het automatisch controle-interval voor e-mail in op zo lang mogelijk.
- • Werk nieuws en weersinformatie bij via handmatig verzoek, of verhoog het interval voor automatische controle.
- • Schakel applicaties die op de achtergrond worden uitgevoerd uit als ze langere tijd niet worden gebruikt.
- Schakel Bluetooth, Wi-Fi of GPS uit, als u deze niet gebruikt.

## **De telefoon wordt warm tijdens lange oproepen, het spelen van games, surfen op internet of het uitvoeren van andere complexe applicaties.**

• Deze opwarming is een normaal gevolg van de verwerking van grote hoeveelheden gegevens door de CPU. Als u bovenstaande handelingen beëindigt, wordt de temperatuur van uw telefoon weer normaal.

<span id="page-56-0"></span>**Wanneer ik Terugzetten naar fabrieksinstelling heb uitgevoerd, wordt mij gevraagd om mijn aanmeldgegevens van mijn Google-account in te voeren, en ik kan dit bericht niet negeren\*.**

• Nadat Terugzetten naar fabrieksinstelling is uitgevoerd, moet u de oorspronkelijke aanmeldgegevens van het Google-account invoeren die op het apparaat werden gebruikt voor het terugzetten van de instellingen. Als u dit niet doet, kunt u het apparaat niet gebruiken. Als u uw aanmeldgegevens van uw Google-account bent vergeten, voert u de herstelprocedure voor uw Google-account uit. Als dit niet lukt, neemt u contact op met een bevoegde reparateur. Houd er wel rekening mee dat dit niet valt onder de garantie.

\* Van toepassing op Android-besturingssystemen vanaf versie 5.1.

**Ik hoor geen beltoon als iemand mij belt of een bericht stuurt. Ik zie alleen gemiste oproepen en berichten of meldingen op het scherm.**

• Controleer of de modus Onderbrekingen/Niet storen is geactiveerd op uw apparaat. Als de modus is geactiveerd, ziet u een ster-symbool (voor Android-besturingssysteem versie 5.X) of een  $\Box$ -pictogram (voor Androidbesturingssysteem versie 6.X) in de statusbalk. Als dit het geval is, moet u de modus Onderbrekingen/Niet storen deactiveren. Dit kunt u als volgt doen: druk op de toets Volume omhoog of Volume omlaag en selecteer Alle (op Android 5.X) of wijzig de modus in Instellingen > Geluid en meldingen > Onderbrekingen (voor Android 5.X) of Niet storen (voor Android 6.X).

**Mij wordt gevraagd een wachtwoord/code/sleutel in te voeren die ik mij niet kan herinneren of die ik niet weet, omdat mijn apparaat voorheen door een ander persoon is gebruikt en ik het wachtwoord/de code/de sleutel niet van hem of haar kan krijgen.**

• De vraag om een wachtwoord/code/sleutel komt mogelijk voort uit dezelfde beveiligingsfunctie die is geactiveerd op dit apparaat. U kunt proberen Terugzetten naar fabrieksinstelling uit te voeren. Houd er wel rekening mee dat u naar een bevoegde reparateur moet als dit niet helpt, wat niet valt onder de garantie.

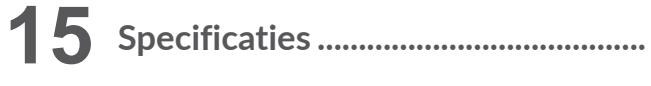

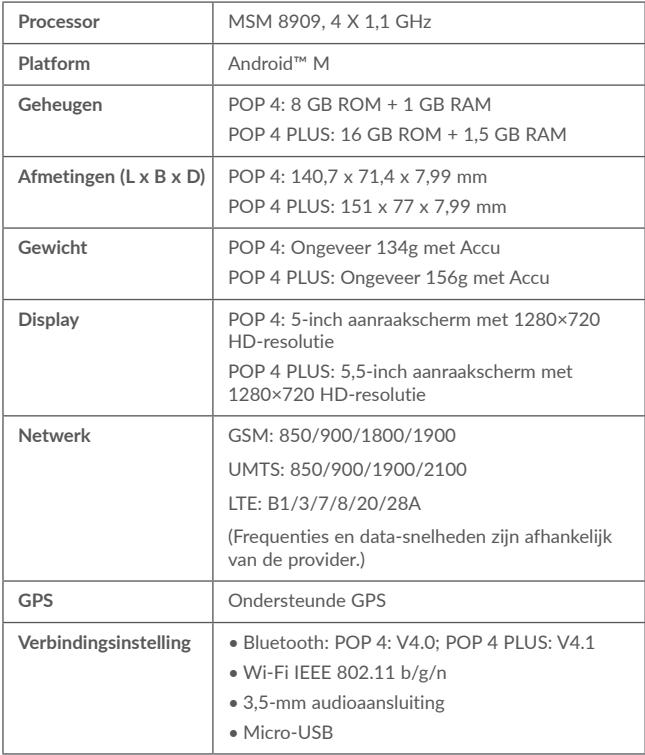

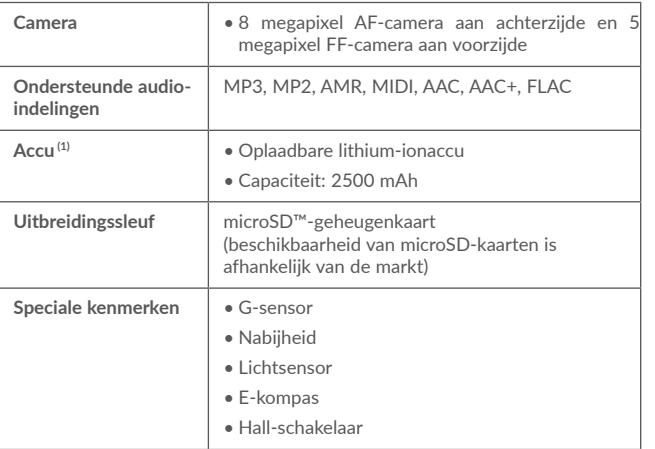

**Opmerking:** Specificaties kunnen zonder voorafgaande kennisgeving worden gewijzigd.

**alcatel** is een handelsmerk van Alcatel-Lucent en wordt onder licentie gebruikt door TCL Communication Ltd. © Copyright 2016 TCL Communication Ltd Alle rechten voorbehouden TCL Communication Ltd behoudt zich het recht voor om materiaal of technische specificaties zonder voorafgaande kennisgeving te wijzigen.

Alle 'Eigen' beltonen die zijn geïnstalleerd op deze telefoon zijn gecomponeerd, gearrangeerd en gemixt door NU TROPIC (Amar Kabouche).

**Nederlands-CJA1FQ0ALAEA** Nederlands - CJA1FQ0ALAEA

 $(1)$  De oorspronkelijke accu heeft strenge veiligheidsinspecties ondergaan ter voldoening aan de kwaliteitsnormen; het gebruik van niet-oorspronkelijke accu's kan gevaar opleveren.